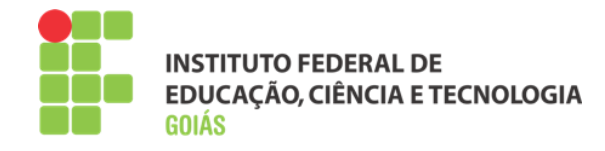

# Manual de Tutoria a Distância Moodle IFG

**Milton Ferreira de Azara Filho Instituto Federal de Goiás Última revisão: novembro de 2014**

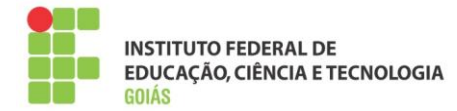

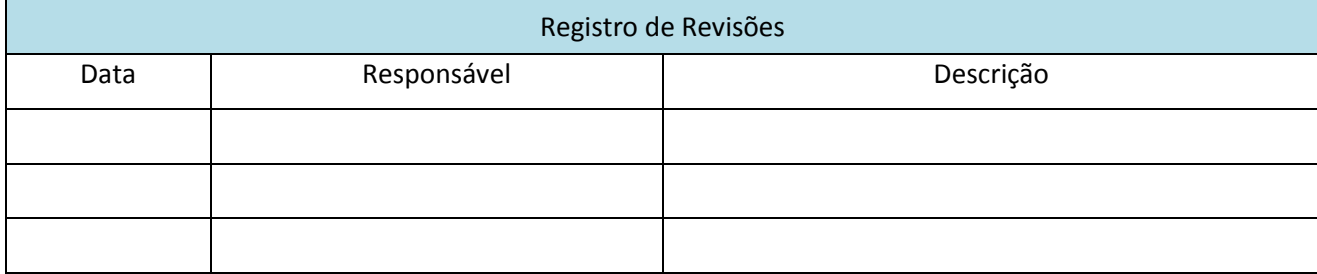

Este manual foi elaborado pela Diretoria de Ensino a Distância do Instituto Federal de Educação, Ciência e Tecnologia de Goiás

Autor:

Milton Ferreira de Azara Filho

Colaboradores:

Rosselini Diniz Barbosa Ribeiro

Thaísa Alves Andrade

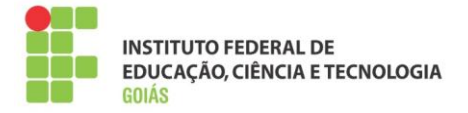

# Sumário

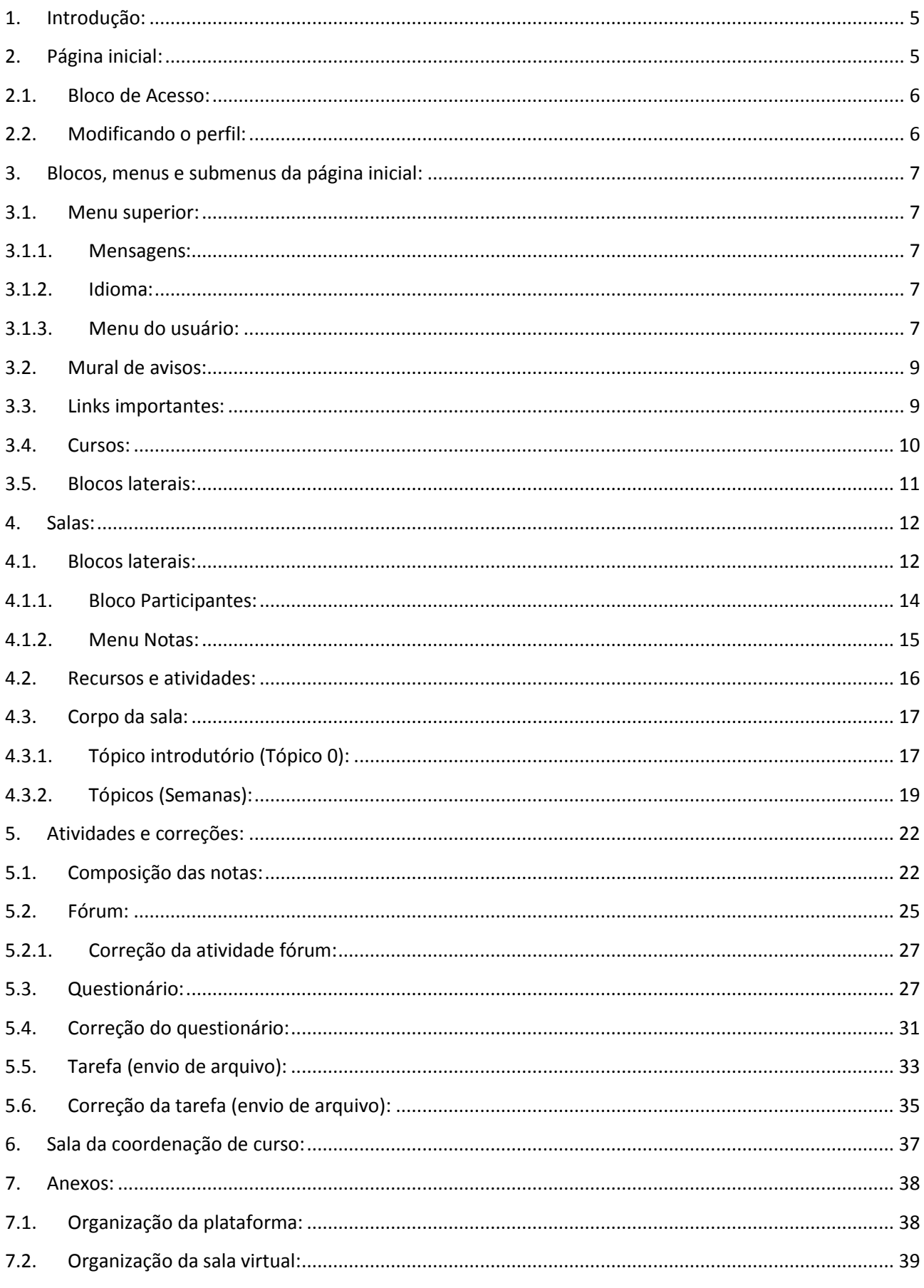

 $\overline{3}$ 

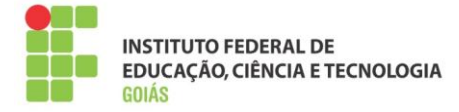

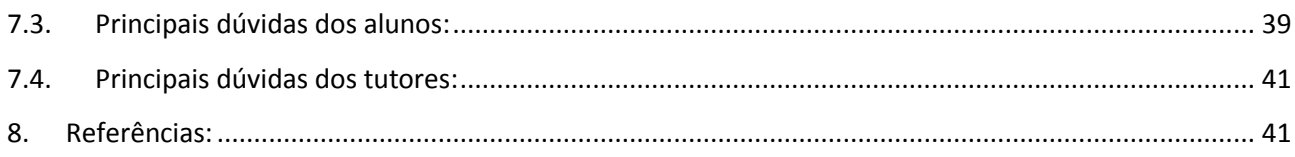

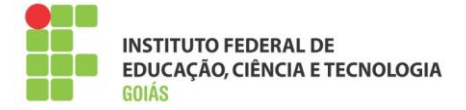

# <span id="page-4-0"></span>**1. Introdução:**

O presente manual foi elaborado para apresentar o Ambiente Virtual de Aprendizagem (AVA) na perspectiva do tutor a distância. Para isso, foi usado como referência o ambiente virtual Moodle na versão 2.7, customizado e configurado para atender às necessidades do Instituto Federal de Goiás.

Nele, são apresentados em detalhes diversos pontos importantes para o bom desempenho da atividade de tutoria a distância. Apenas as atividades, recursos e objetos que serão efetivamente usados no decorrer dos trabalhos foram apresentados neste manual, tornando-o mais conciso e objetivo.

Esperamos que este manual seja de grande ajuda nessa jornada que se inicia. Tenham todos uma boa leitura!

## <span id="page-4-1"></span>**2. Página inicial:**

O Ambiente Virtual de Aprendizagem (AVA) do Instituto Federal de Goiás pode ser acessado pelo portal do IFG, ou pelo endereço: **[http://ead.ifg.edu.br](http://ead.ifg.edu.br/)**.

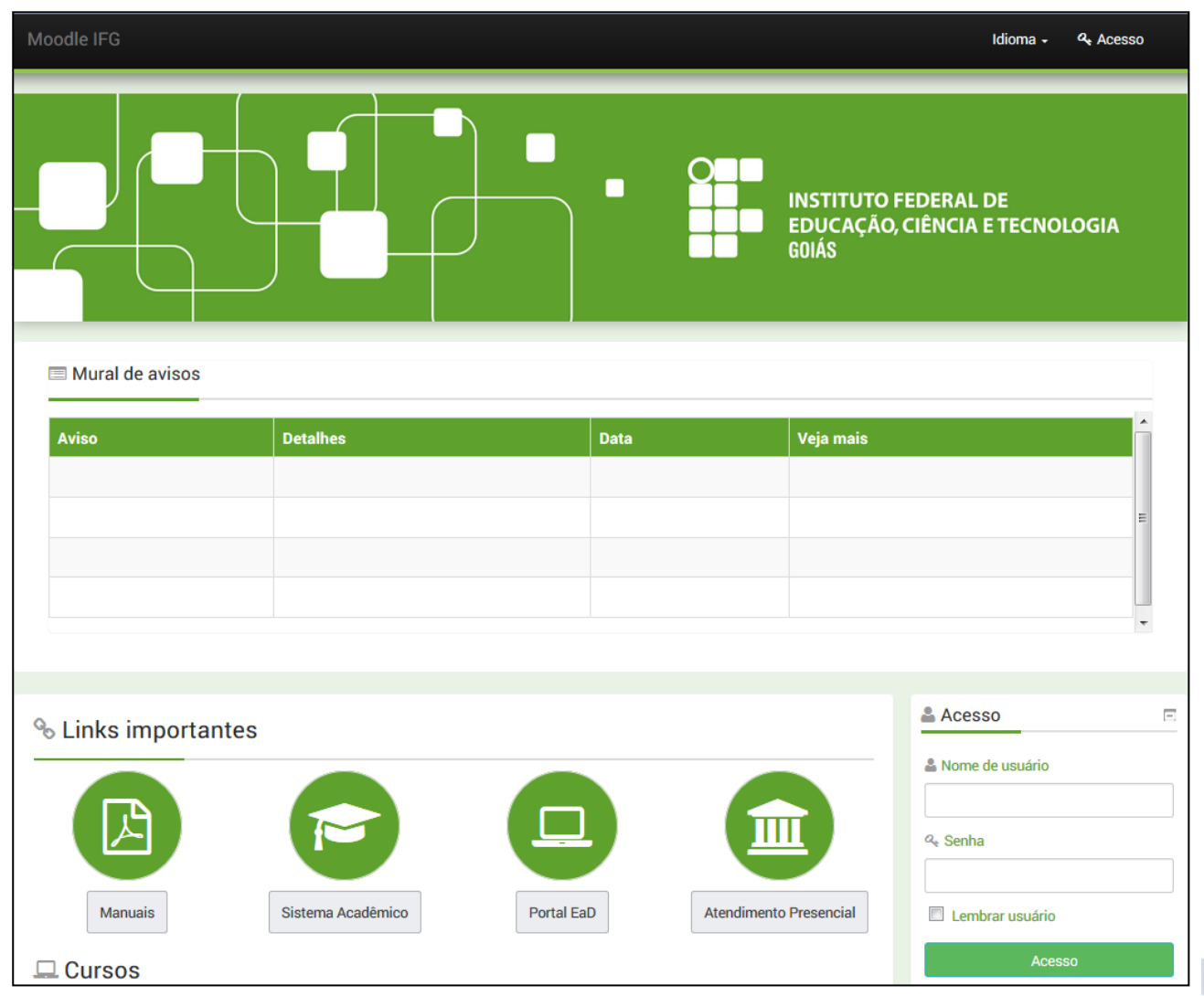

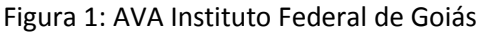

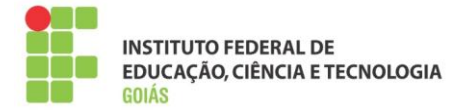

## <span id="page-5-0"></span>**2.1. Bloco de Acesso:**

Para se autenticar na plataforma, vá ao bloco "Acesso" e entre com nome de usuário e senha.

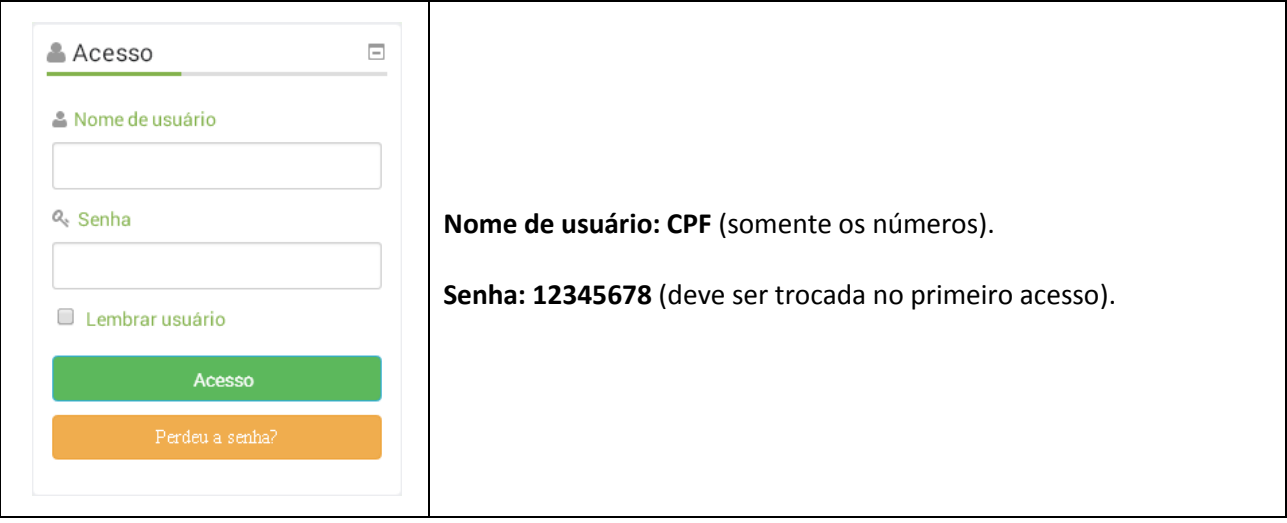

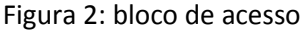

## <span id="page-5-1"></span>**2.2. Modificando o perfil:**

Confira todos os campos e **altere-os, caso necessário**. Os campos que merecem maior atenção são os seguintes:

- $\checkmark$  Endereço de e-mail;
- $\checkmark$  Tipo de compilação de e-mail (altera o modo como as discussões nos fóruns são enviadas);
- $\checkmark$  Assinatura automática (trata da assinatura dos fóruns, pode ser manual ou automática);
- $\checkmark$  Cidade/município;
- $\checkmark$  País:
- Descrição (apresente-se aos demais usuários da plataforma e poste uma breve descrição sobre você);
- $\checkmark$  Imagem do usuário (importante para que todos possam te conhecer).

Após qualquer alteração no perfil, lembre-se de clicar no botão "**Salvar**" no fim da página.

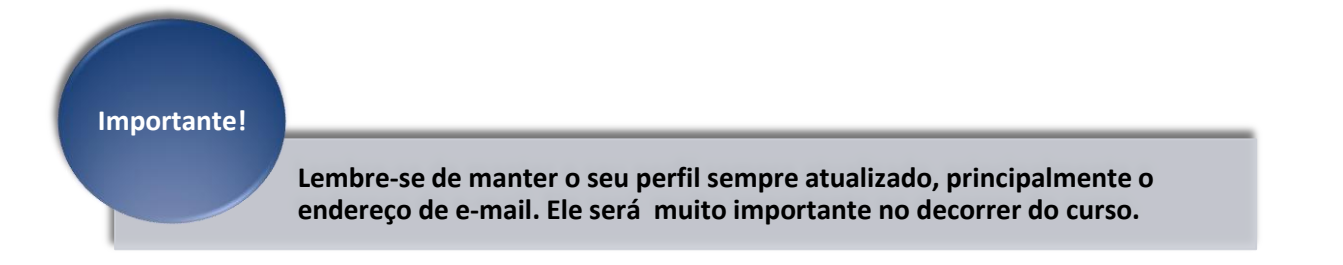

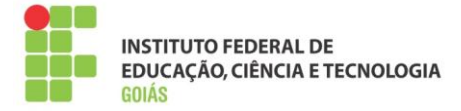

## <span id="page-6-0"></span>**3. Blocos, menus e submenus da página inicial:**

Deste momento em diante assume-se que o usuário esteja devidamente autenticado na plataforma.

#### <span id="page-6-1"></span>**3.1. Menu superior:**

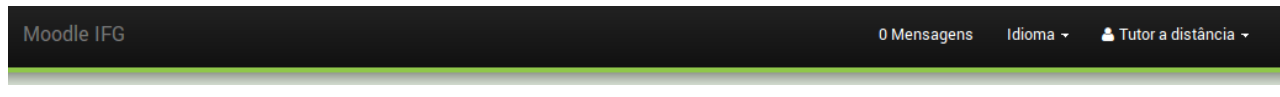

#### Figura 3: menu superior

#### <span id="page-6-2"></span>**3.1.1. Mensagens:**

Notificações ou mensagens não lidas. Ao receber uma mensagem o usuário será notificado por "*pop-up*" no canto inferior direito da tela e, a cada mensagem recebida e não lida, o contador aumentará em uma unidade.

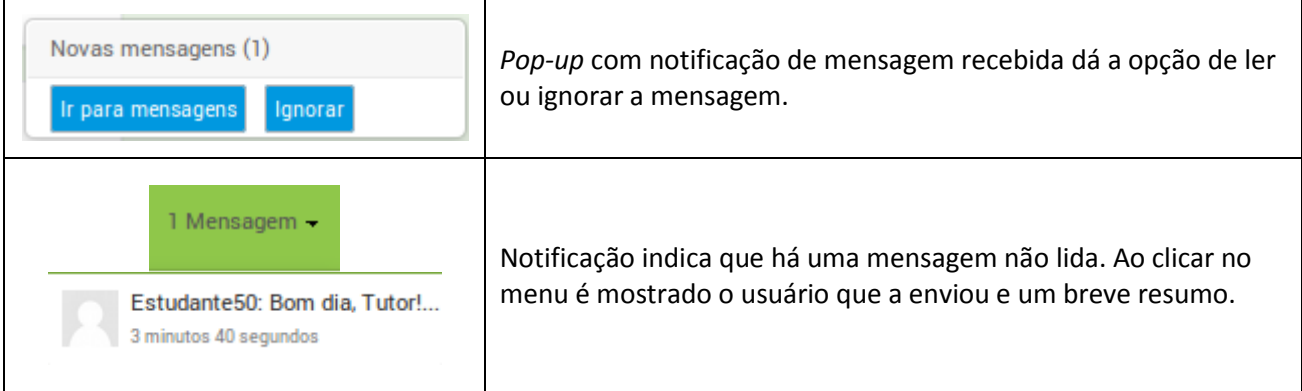

#### <span id="page-6-3"></span>**3.1.2. Idioma:**

O idioma padrão é o português do Brasil. Recomenda-se que seja mantido o padrão.

#### <span id="page-6-4"></span>**3.1.3. Menu do usuário:**

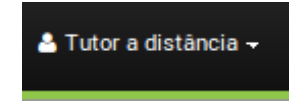

Pode ser visto clicando no nome do usuário, no campo superior direito. Possui opções de acesso e configurações do usuário e, até o momento, contém as seguintes opções:

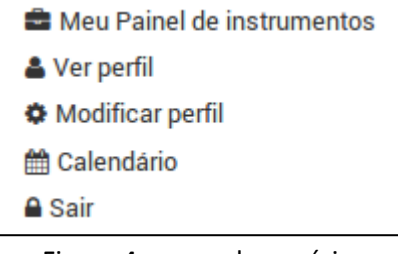

Figura 4: menu do usuário

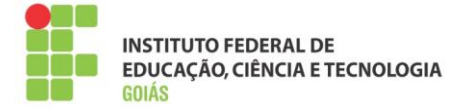

## **Meu painel de instrumentos:**

Também conhecido como "Minha página inicial", dá acesso à página do usuário e mostra uma visão geral das disciplinas em que ele está matriculado. É uma maneira simples e rápida de ter acesso às salas.

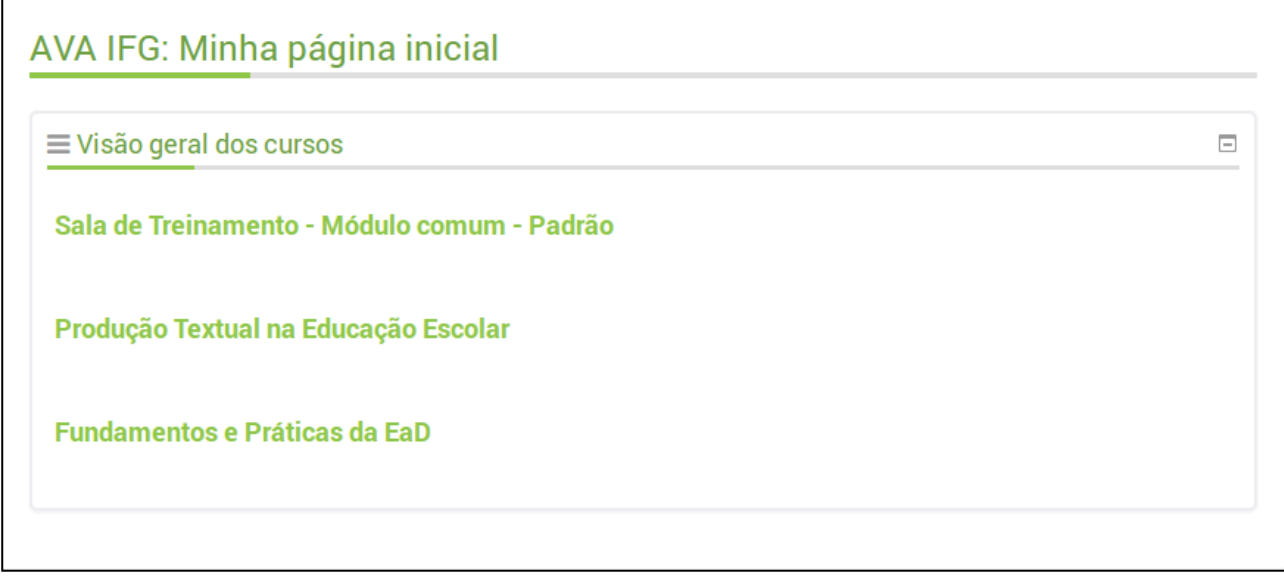

Figura 5: minha página inicial

Neste espaço, o usuário também pode adicionar blocos laterais e armazenar arquivos privados.

## **Ver perfil:**

Espaço em que o usuário tem acesso a seus principais dados cadastrais na plataforma. Nele também pode se conferir a relação das salas em que o usuário esteja inscrito, bem como o primeiro e o último acesso no contexto daquela sala.

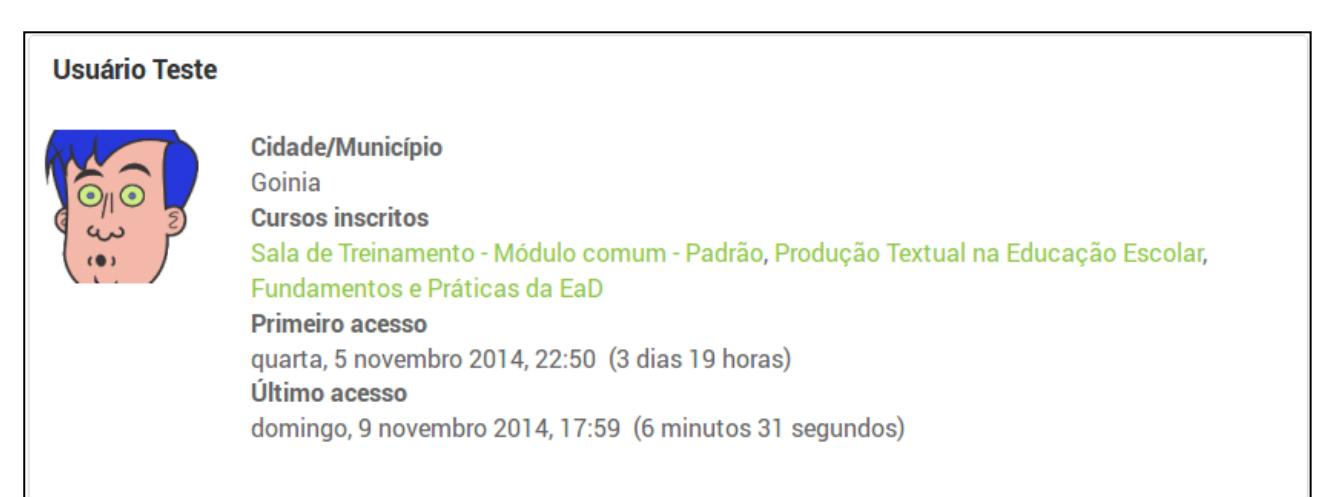

Figura 6: ver perfil

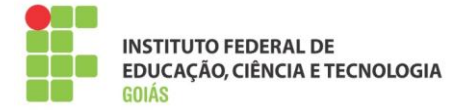

## **Modificar perfil:**

Altera os dados do perfil, como dito na seção 3.2. É importante que os dados estejam sempre atualizados, principalmente, o endereço de e-mail.

## **Calendário:**

Marca a data atual e aponta os principais eventos e atividades daquele mês. É um recurso útil para se lembrar das atividades abertas ou que estão próximas a abrir.

## **Sair:**

Sai do ambiente virtual. Antes de fechar o navegador, sempre saia do ambiente. Isso evita problemas em computadores compartilhados.

### <span id="page-8-0"></span>**3.2. Mural de avisos:**

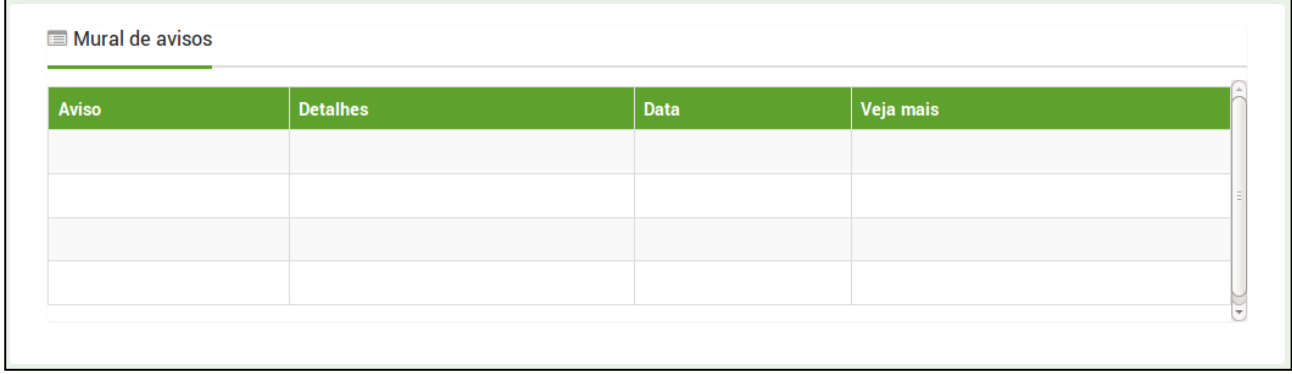

#### Figura 7: mural de avisos

Espaço para publicação de avisos e notícias em geral. As publicações serão feitas pelo suporte técnico e sua principal função é a divulgação das aulas e provas presenciais.

As publicações deste menu são, em sua maioria, voltadas para os alunos. Mesmo estando na página inicial da plataforma, os tutores devem divulgar e reforçar os avisos entre os alunos, podendo ser feito por mensagem e no fórum de notícias dentro da sala.

#### <span id="page-8-1"></span>**3.3. Links importantes:**

Espaço para acesso a diversos manuais de apoio, ao sistema acadêmico, portal da EaD, horário dos atendimentos presenciais, dentre outros. Quando necessário, serão acrescentados novos links.

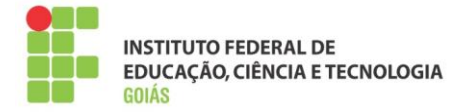

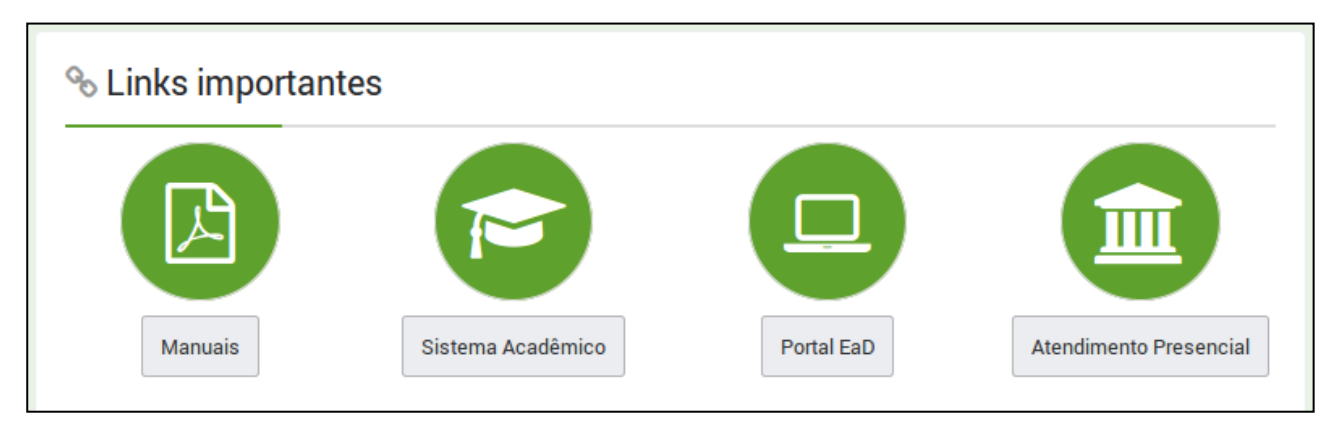

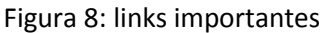

### <span id="page-9-0"></span>**3.4. Cursos:**

Menu de acesso às salas. Deve-se clicar no curso ao qual faz parte, na oferta e, por fim, terá acesso às disciplinas daquele curso.

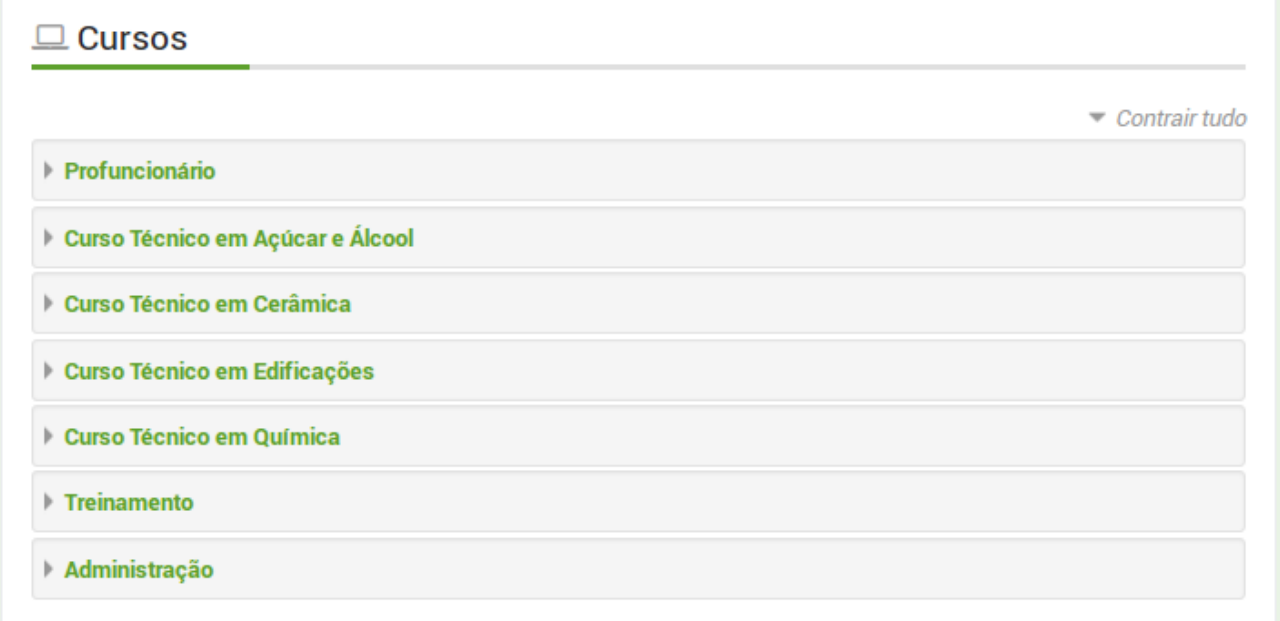

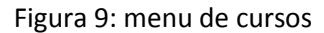

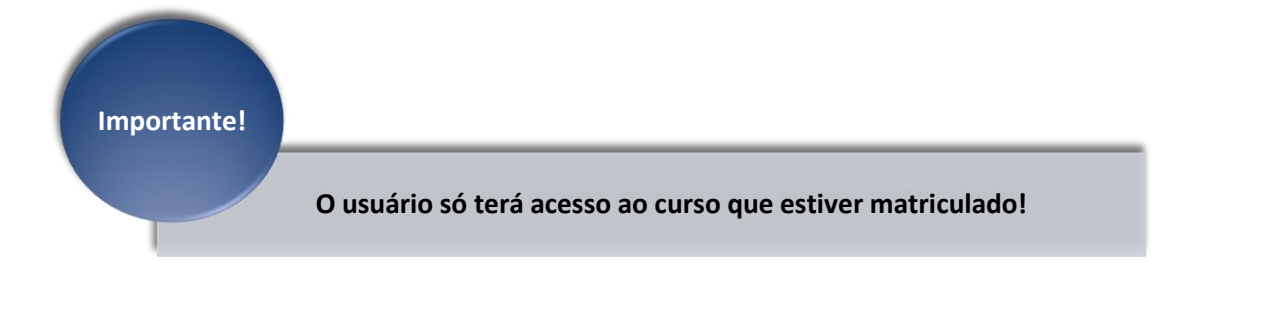

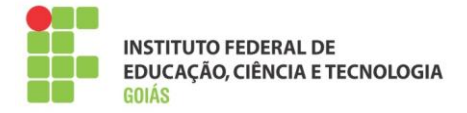

## <span id="page-10-0"></span>**3.5. Blocos laterais:**

 $\mathbf{r}$ 

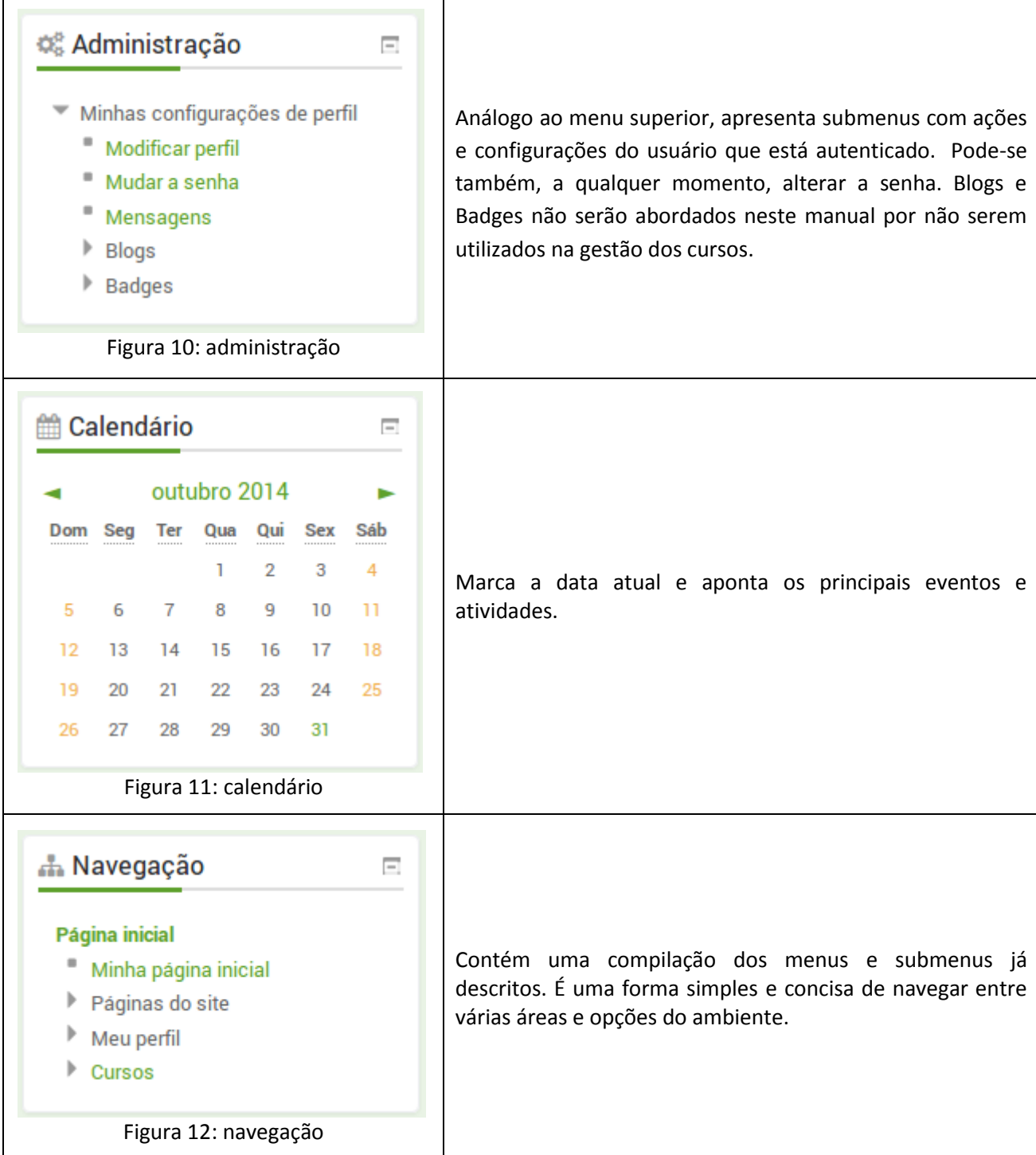

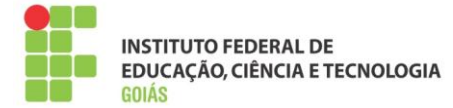

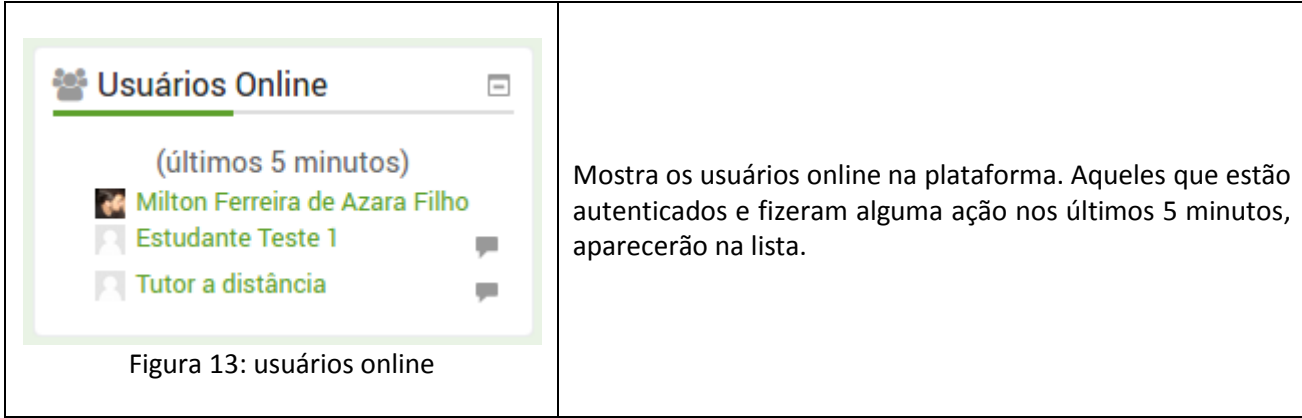

## <span id="page-11-0"></span>**4. Salas:**

O acesso às salas pode ser feito navegando pelo menu do seu curso. A cada disciplina será aberta uma nova sala, portanto, os termos "sala" e "disciplina", são análogos. Neste manual será adotado o termo "sala" como padrão.

A sala é composta por blocos laterais, recursos, atividades, usuários e um conjunto de permissões que serão abordadas em outra seção deste manual. A responsabilidade de *postar* todo o material e configurar as atividades é do **professor formador**. Para isso, ele terá ajuda e supervisão de uma equipe técnica, garantindo que as salas tenham um padrão na disposição dos recursos.

O tutor a distância só terá acesso à sala quando ela estiver pronta e, a partir desse momento, não é necessária nenhuma alteração de parâmetro, criação de atividade ou recurso.

## <span id="page-11-1"></span>**4.1. Blocos laterais:**

São similares aos blocos da página inicial, com a diferença que os blocos laterais no contexto da sala de aula têm funcionalidades que dizem respeito somente aos recursos e atividades da própria sala. Os blocos padrão são os seguintes:

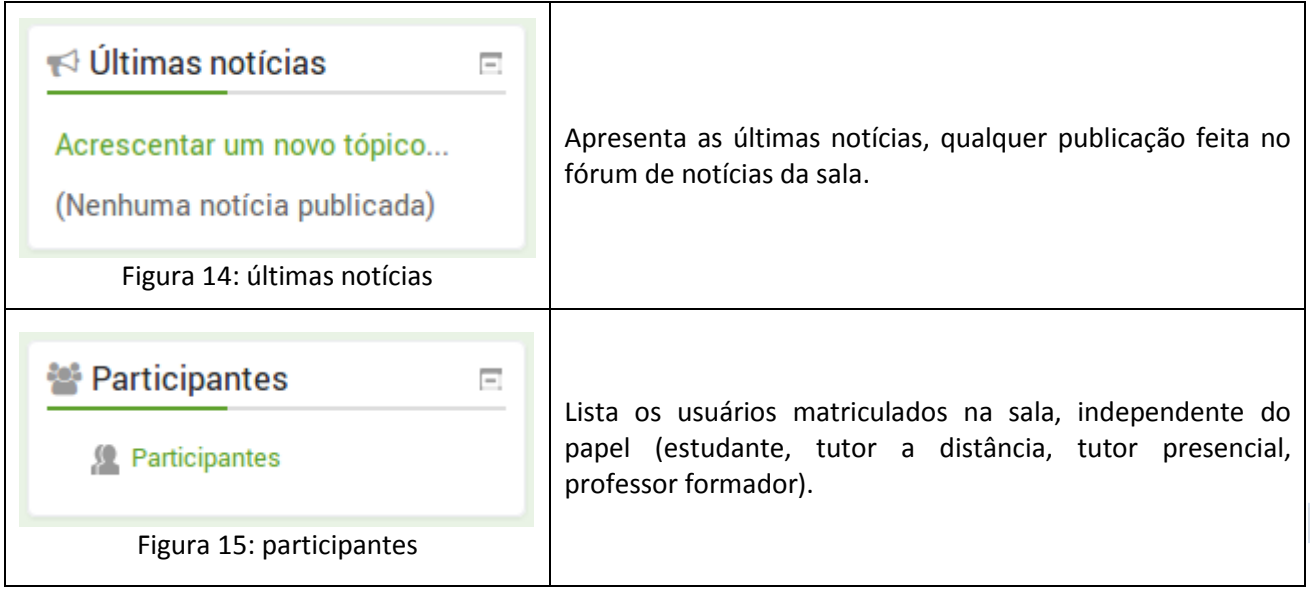

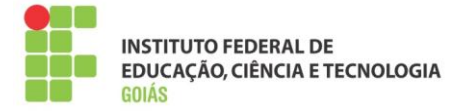

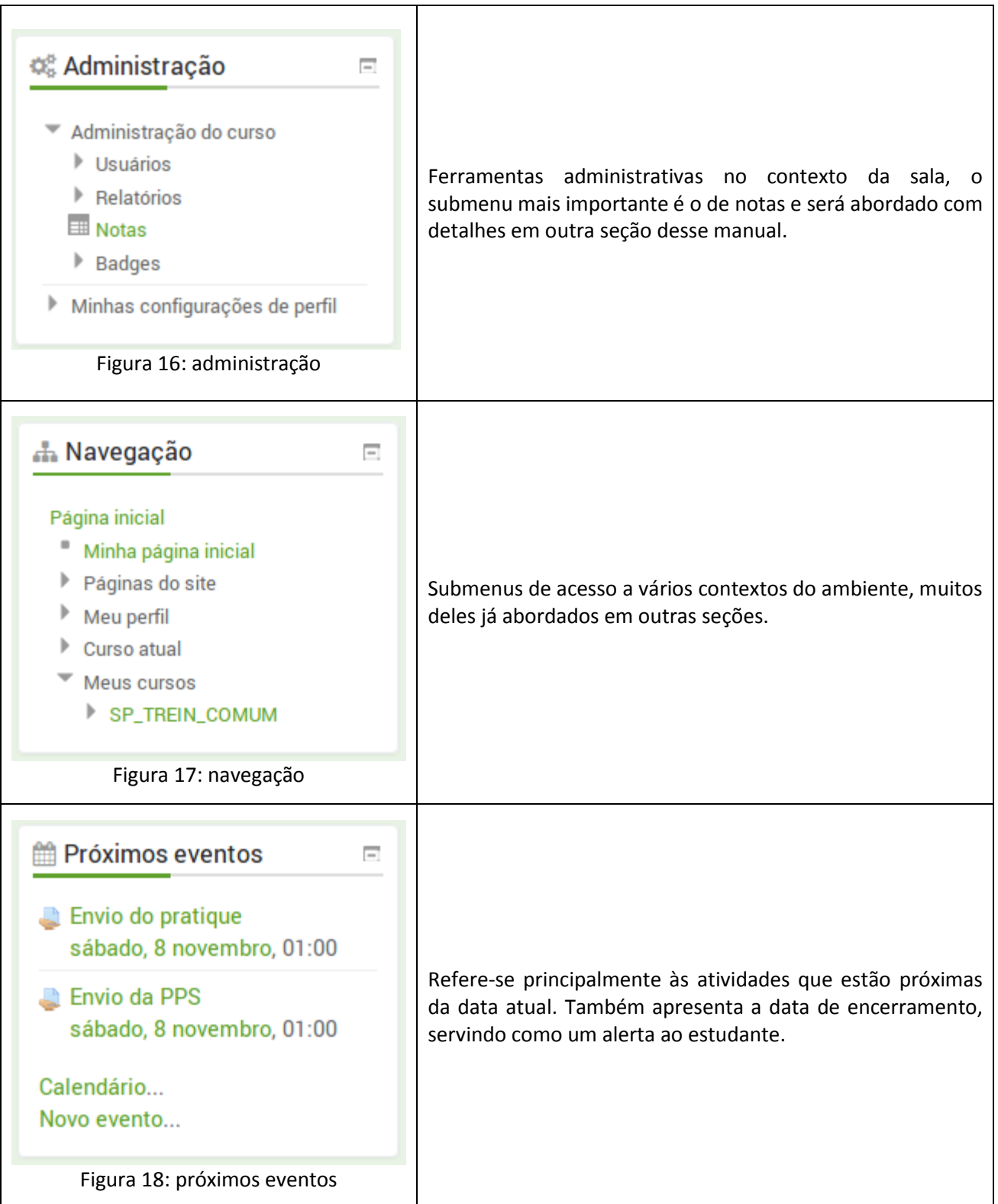

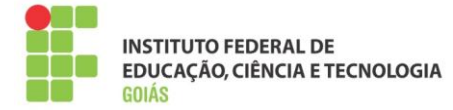

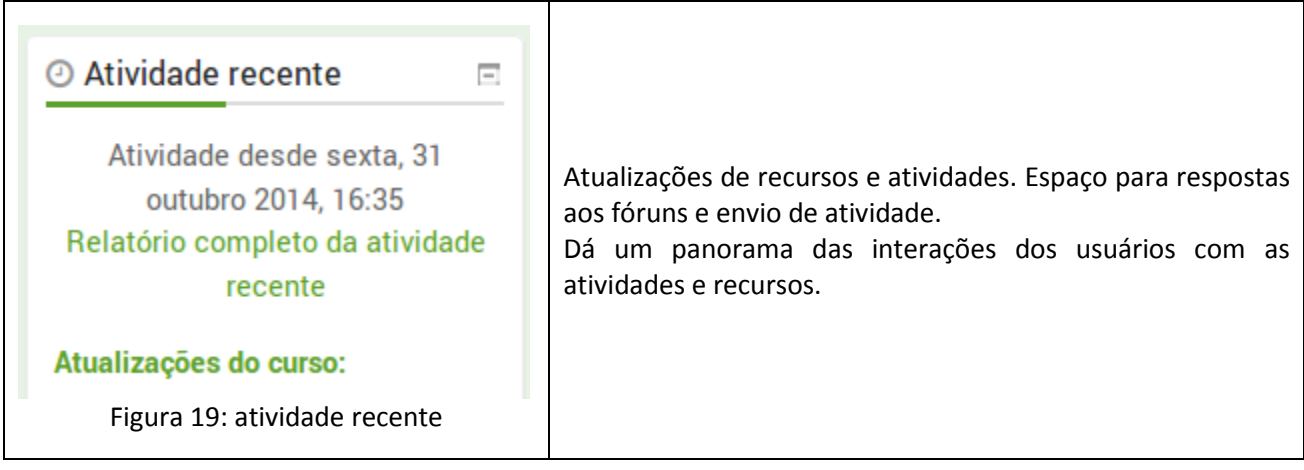

À medida que as disciplinas acontecerem, poderão ser incluídos novos blocos, com novas funcionalidades. Isso ficará a cargo da equipe técnica.

## <span id="page-13-0"></span>**4.1.1. Bloco Participantes:**

Pela importância, o bloco "Participantes" precisa ser mais bem detalhado. Como já foi dito, ele lista os usuários que estão matriculados na sala, independente do papel. Além disso, lista detalhes de cada usuário matriculado.

Na lista de participantes, é possível filtrar os usuários inscritos por:

- Cursos que você esteja inscrito;
- Grupo (polos onde você é o tutor);
- Período de inatividade (importante para contabilizar e evitar a evasão);
- Lista de usuários;
- Papel (função que o usuário ocupa no contexto daquela sala Estudante, Tutor a distância, Tutor presencial).

Na figura 20 tem-se a visão da lista de participantes:

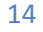

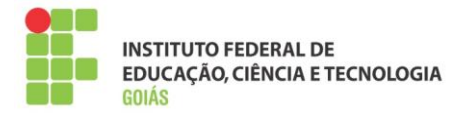

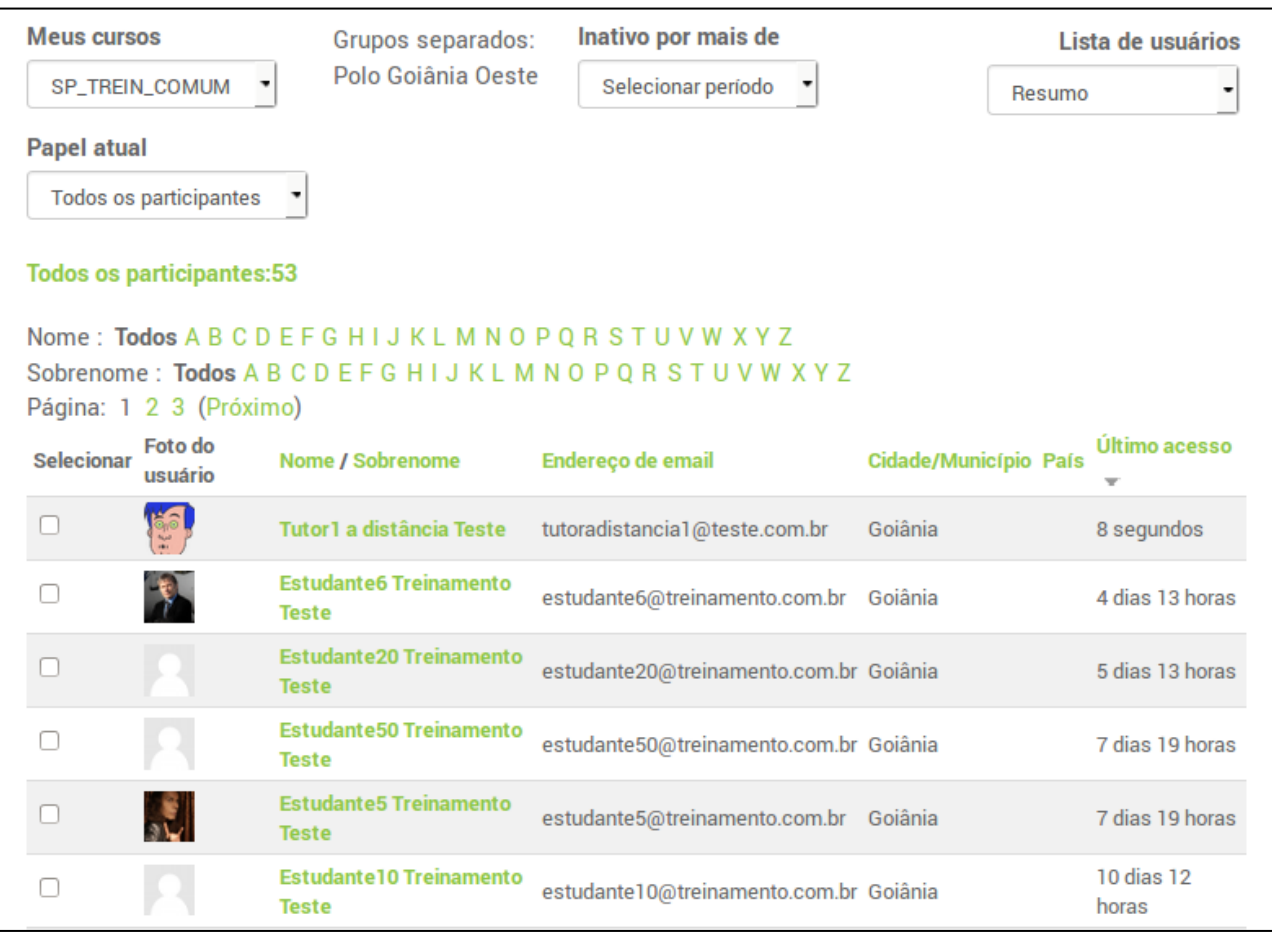

Figura 20: lista de participantes

Ao final da lista, existem ainda algumas opções, tais como: mostrar todos os usuários, navegar entre as páginas, enviar mensagem ou fazer anotações com os participantes selecionados.

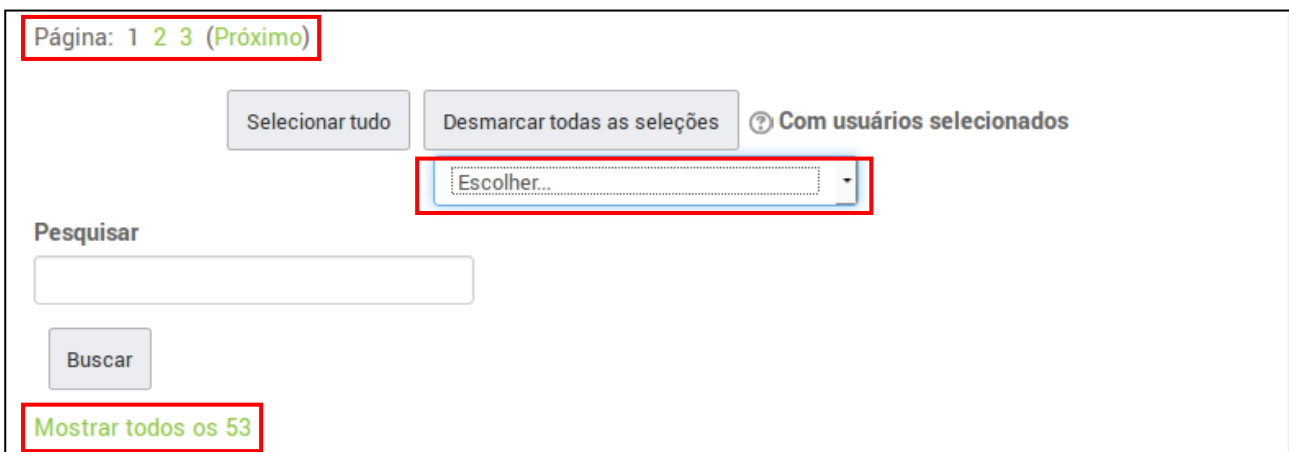

Figura 21: opções da lista de participantes

#### <span id="page-14-0"></span>**4.1.2. Menu Notas:**

Neste menu é possível conferir todas as notas dadas aos alunos do(s) seu(s) polo(s), como pode ser visto na figura 22.

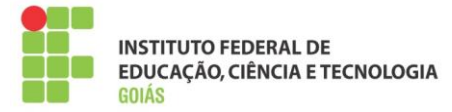

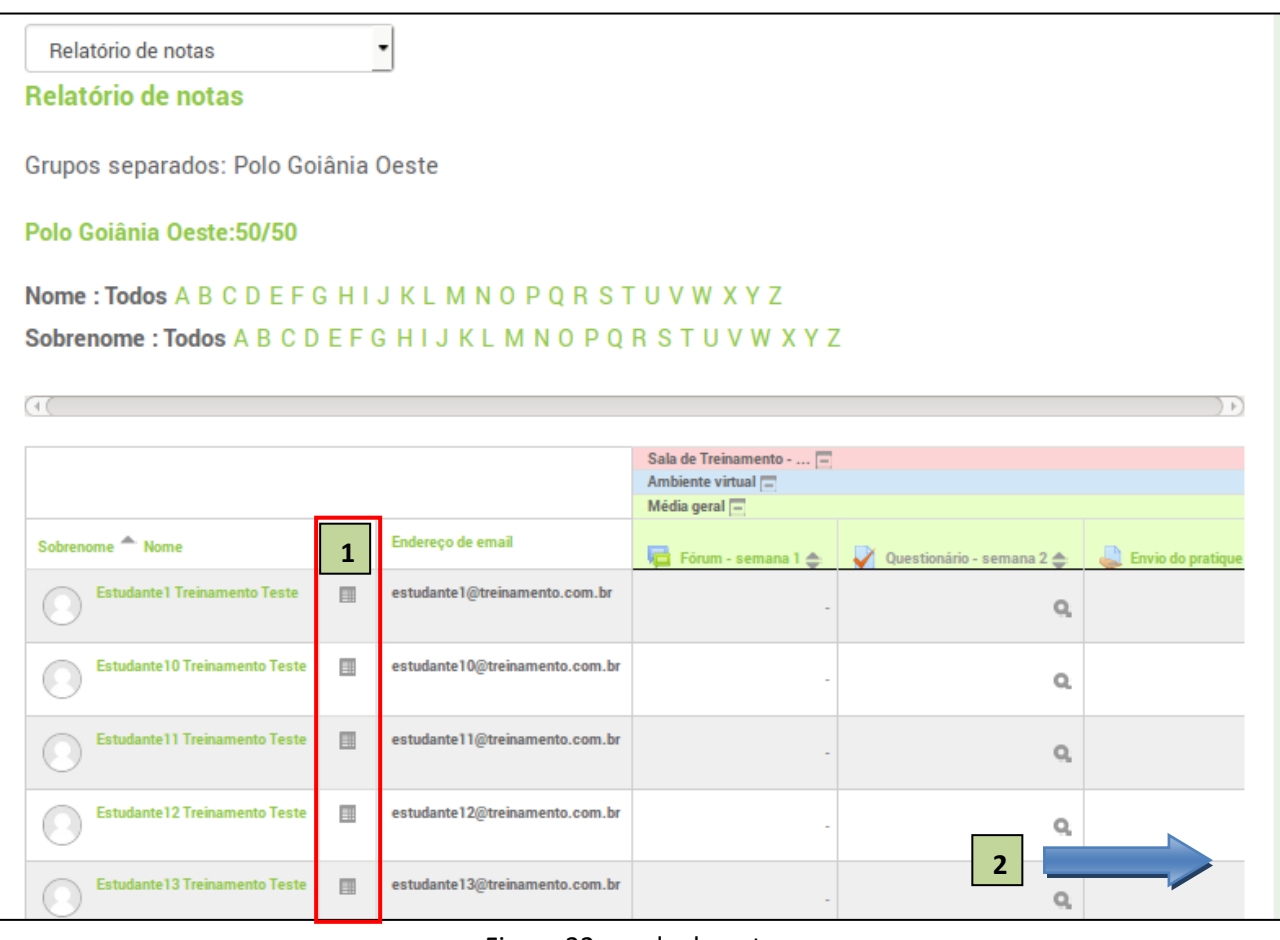

Figura 22: grade de notas

- **1** Visualiza somente as notas daquele estudante.
- **2** Demais atividades e o somatório final do curso estão à direita (ver barra de rolagem ao fim da página).

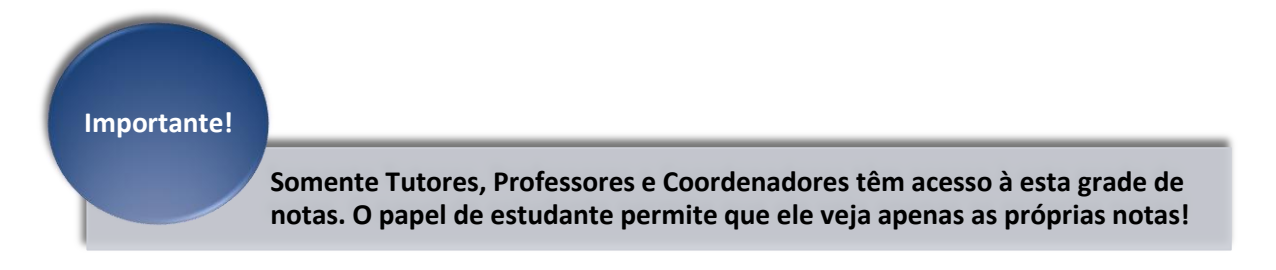

## <span id="page-15-0"></span>**4.2. Recursos e atividades:**

São objetos que formam o corpo da sala, os recursos são objetos "estáticos". As atividades oferecem meios de interação entre os participantes e, principalmente, podem ser avaliadas.

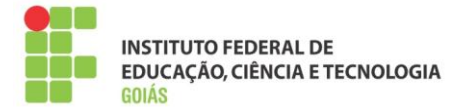

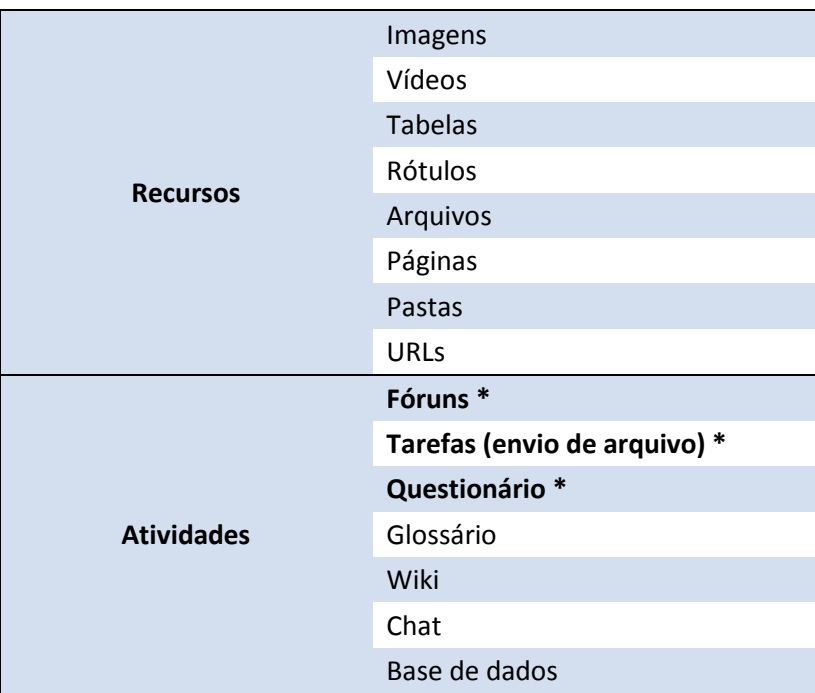

Por serem os principais tipos de atividades, **fóruns, tarefas e questionários** serão abordados com detalhes no decorrer deste manual.

No intuito de organizar a disposição dos objetos, as salas seguem sempre um padrão, modelo que será adotado em todas as disciplinas. Esta padronização facilita o trabalho dos bolsistas e cria uma identidade com os alunos, fazendo com que eles, ao decorrer do curso, saibam sempre onde estarão dispostos os recursos e atividades necessários ao desenvolvimento da disciplina.

## <span id="page-16-0"></span>**4.3. Corpo da sala:**

## <span id="page-16-1"></span>**4.3.1. Tópico introdutório (Tópico 0):**

Primeiro tópico da sala tem a função de fazer uma introdução à disciplina e sempre estará visível aos usuários inscritos.

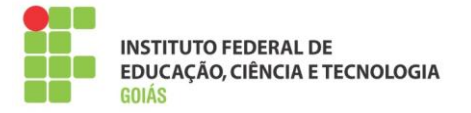

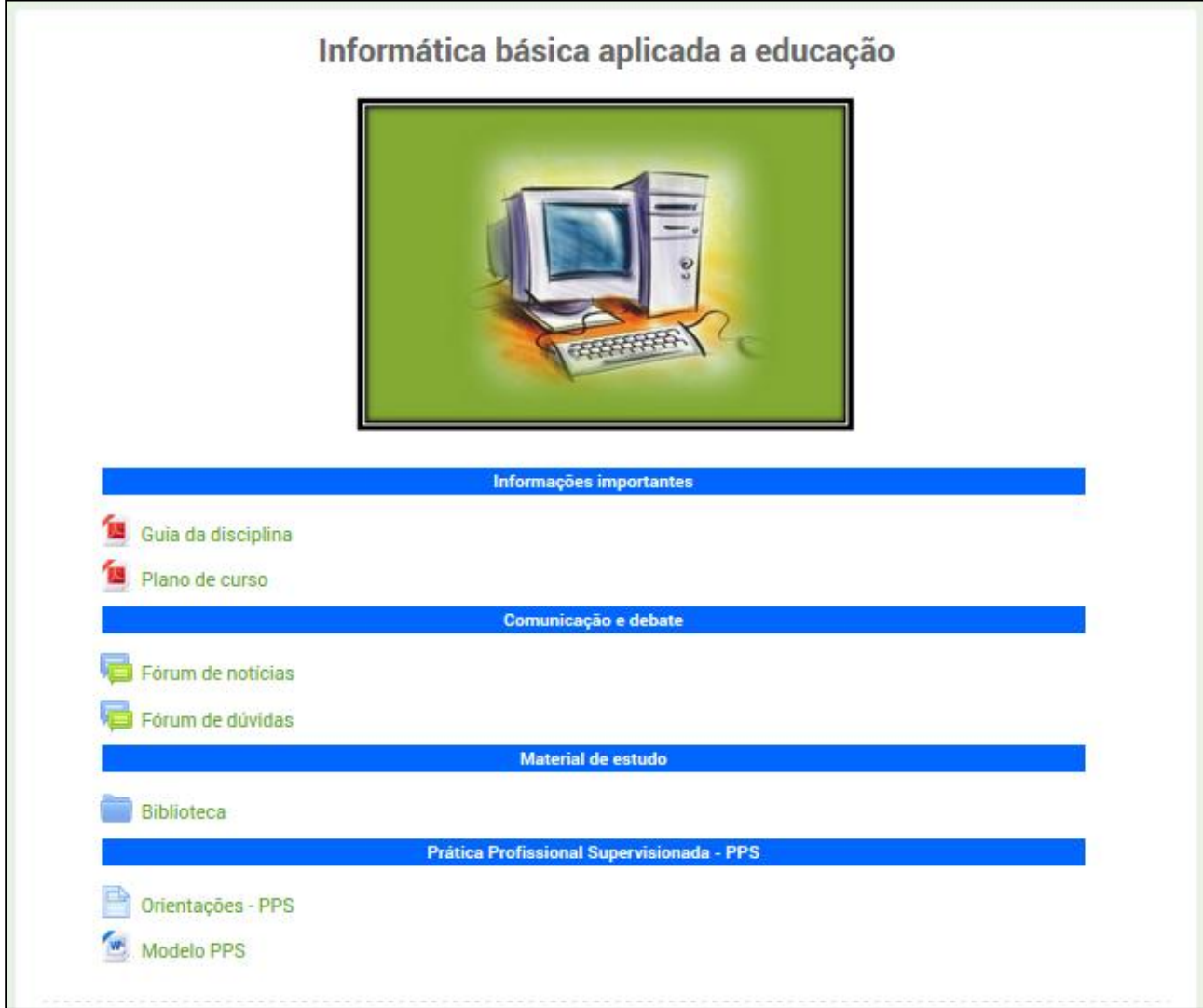

Figura 23: Tópico introdutório

| Informações importantes   | Espaço onde serão postados o "Guia da disciplina" e o "Plano de curso".<br>São importantes para conhecer a metodologia, as datas e atividades da<br>disciplina.                                                                                                    |
|---------------------------|----------------------------------------------------------------------------------------------------|
| Comunicação e debate      | Espaço para o Fórum de notícias e o Fórum de dúvidas. O primeiro é um<br>canal de comunicação dos tutores com os alunos. Os estudantes não têm<br>permissão para postar nesse fórum. O segundo é um canal de comunicação<br>entre os alunos e tutores, nele os alunos postarão dúvidas diversas e fica a<br>cargo do seu tutor respondê-las. |
| <b>Material de estudo</b> | Espaço onde serão postados materiais que compõe a disciplina, apostilas,<br>livro texto, sínteses, dentre outros.                                                                                                    |
| <b>PPS</b>                | Prática Profissional Supervisionada. É exposta na parte introdutória da sala<br>e contém as orientações para o desenvolvimento da atividade e o arquivo<br>modelo para preenchimento do relatório.                                                                                                    |

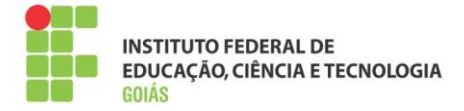

## <span id="page-18-0"></span>**4.3.2. Tópicos (Semanas):**

Cada tópico corresponde a uma semana de estudo que vai de 00h05min da segunda-feira a 23h55min de domingo. As atividades da semana são configuradas para abrir e fechar neste intervalo. Portanto, não é necessária nenhuma alteração em sua configuração.

### **Tópico 1 (Semana 1)**

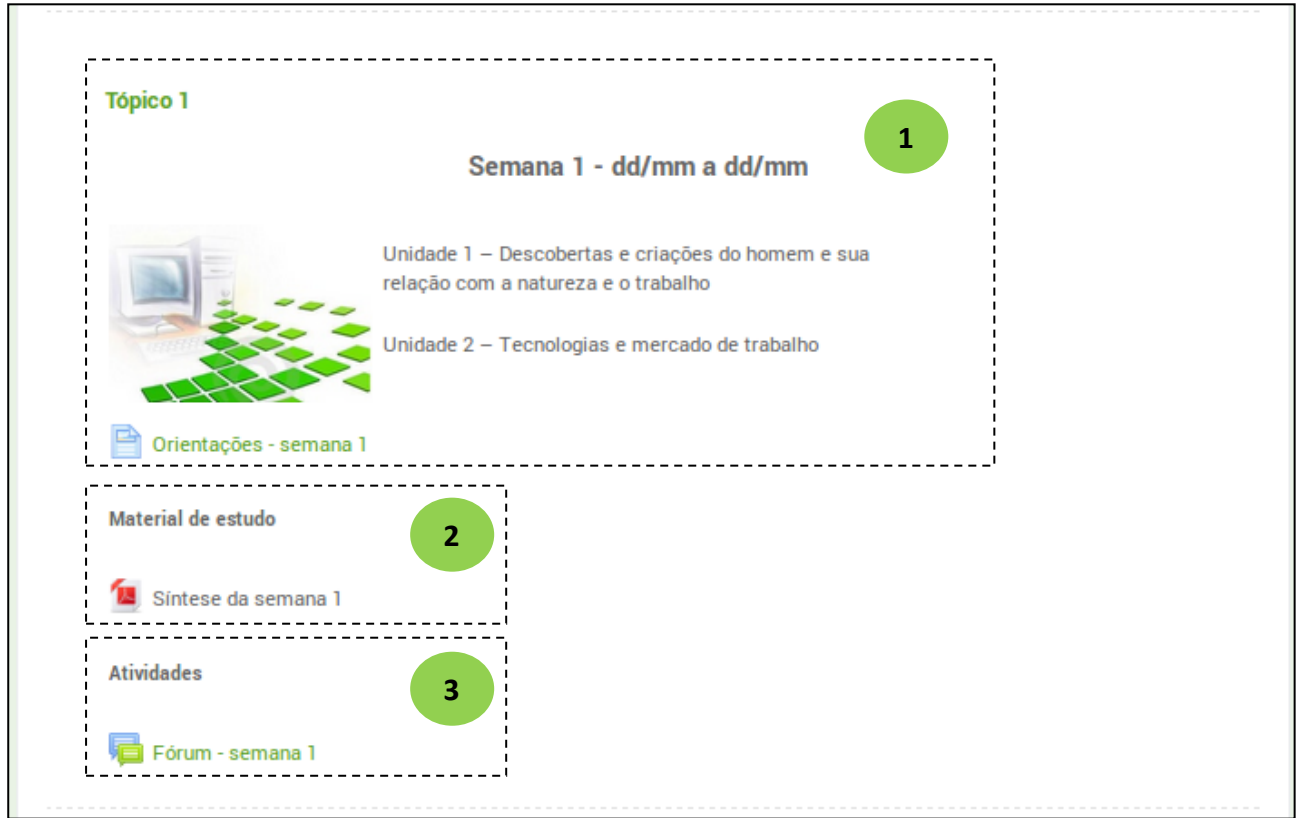

Figura 24: semana 1

| Introdução da semana      | Data de abertura e encerramento da semana;<br>Imagem que faz referência às unidades estudadas naquele período;<br>Unidades de estudos retiradas do livro da disciplina;<br>Orientações sobre a semana de estudo. |
|---------------------------|----------------------------------------------------------------------------------------------------|
| <b>Material de estudo</b> | Síntese semanal (resumo das unidades de estudo da semana);<br>Demais materiais que o professor formador julgar importante no estudo<br>da semana.                                                                |
| <b>Atividades</b>         | Atividade(s) da semana (configurada para abrir e fechar<br>automaticamente no intervalo compreendido pela semana).                                                                                               |

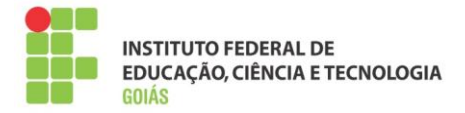

## **Tópico 2 (Semana 2)**

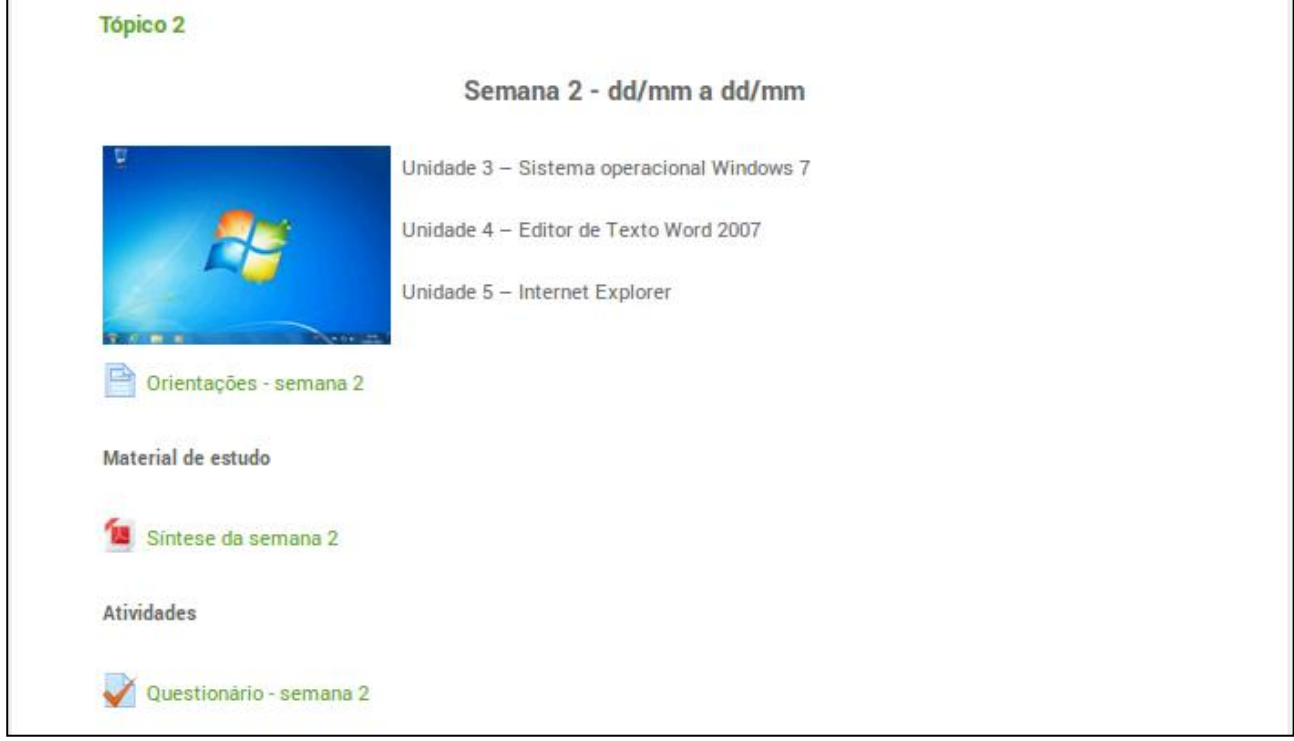

Figura 25: semana 2

#### **Tópico 3 (Semana 3)**

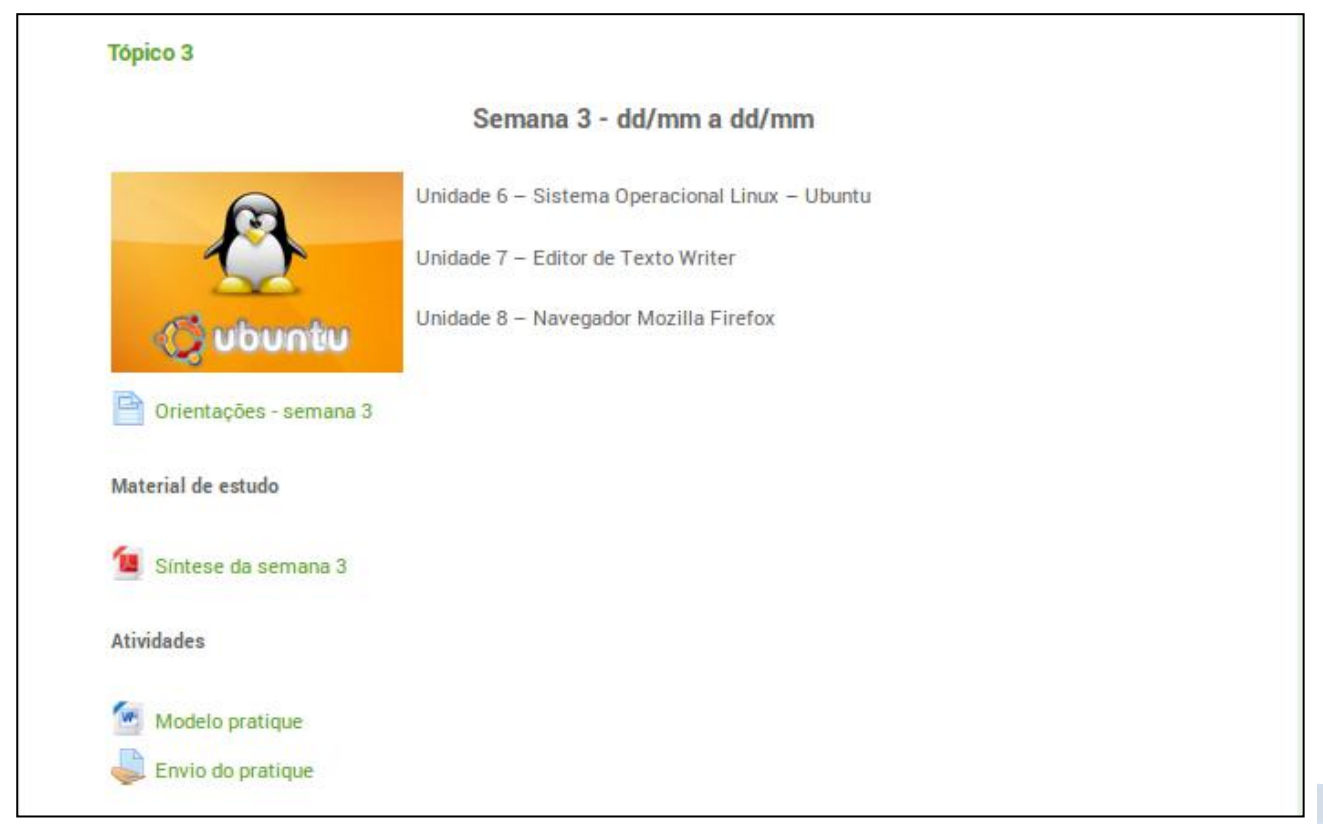

Figura 26: semana 3

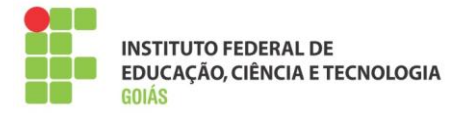

## **Tópico 4 (Semana 4)**

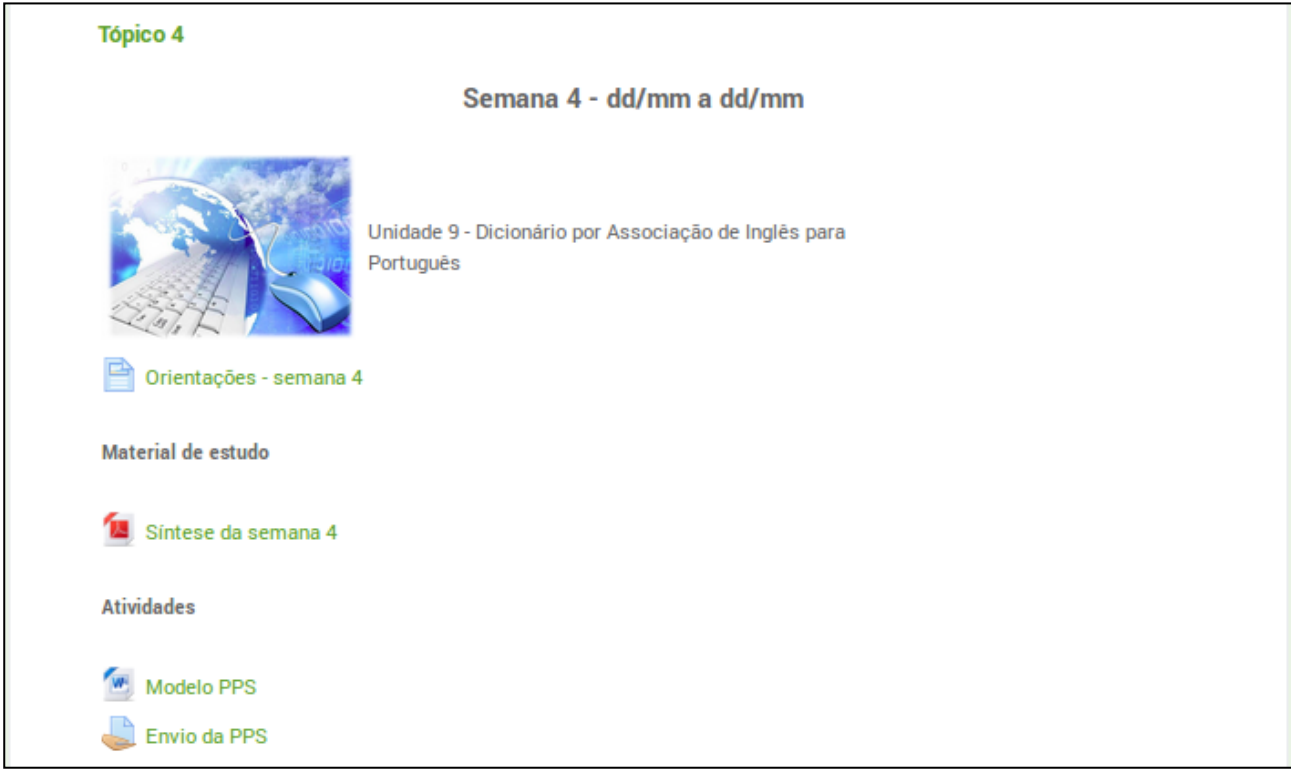

### Figura 27: semana 3

A primeira, segunda e terceira semanas seguem a mesma disposição da primeira, portanto não necessitam ser detalhadas.

### **Semana de recuperação**

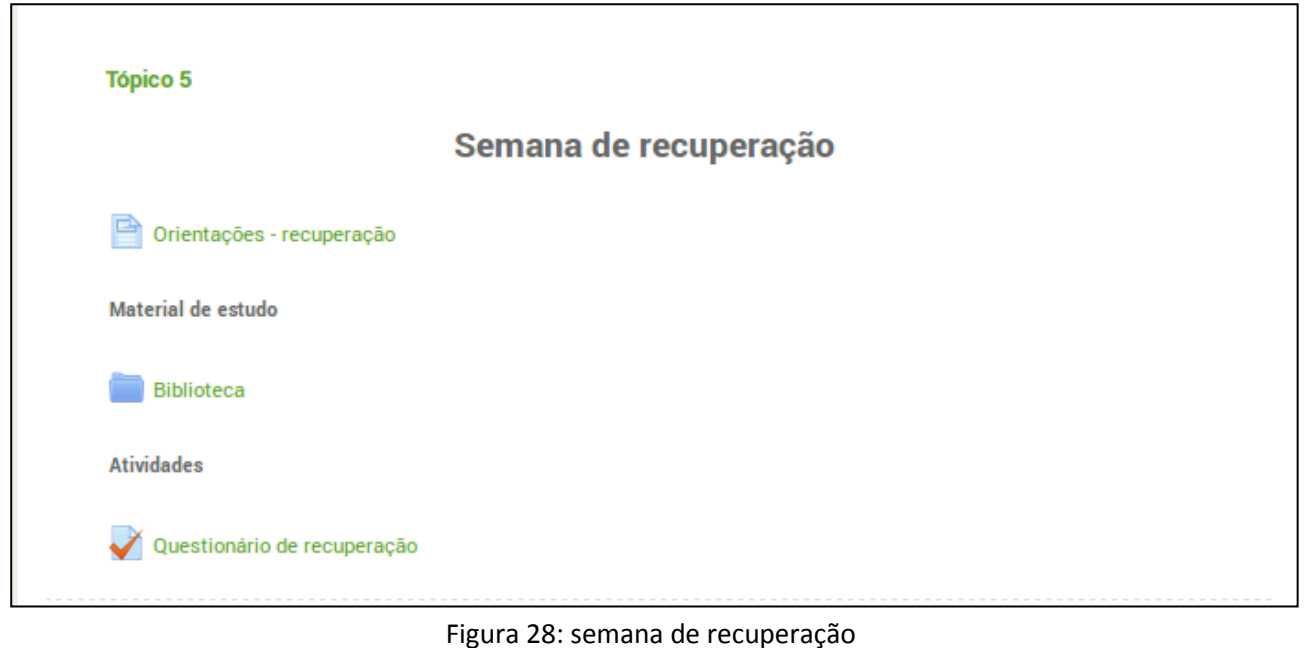

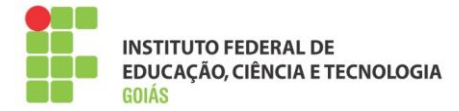

A semana de recuperação é destinada aos alunos com média no ambiente virtual menor que 70 pontos. Portanto, o acesso à atividade de recuperação só será liberado aos alunos que, de fato, precisem realizá-la.

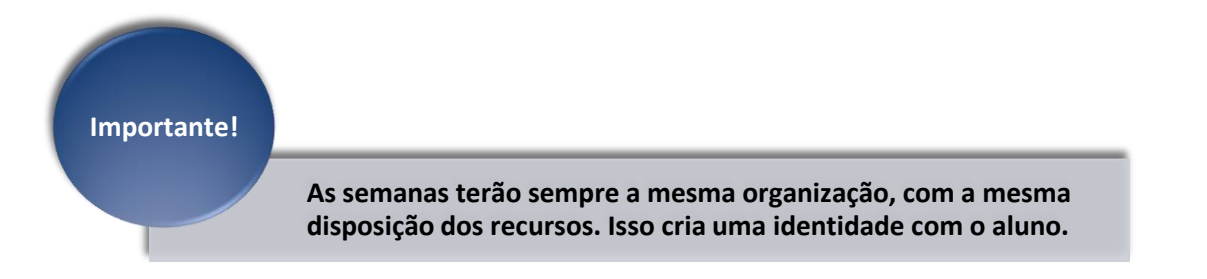

## <span id="page-21-0"></span>**5. Atividades e correções:**

Antes de descrever o comportamento das atividades e o processo de correção, é necessário que se compreenda como se dá a composição das notas no programa Profuncionário.

## <span id="page-21-1"></span>**5.1. Composição das notas:**

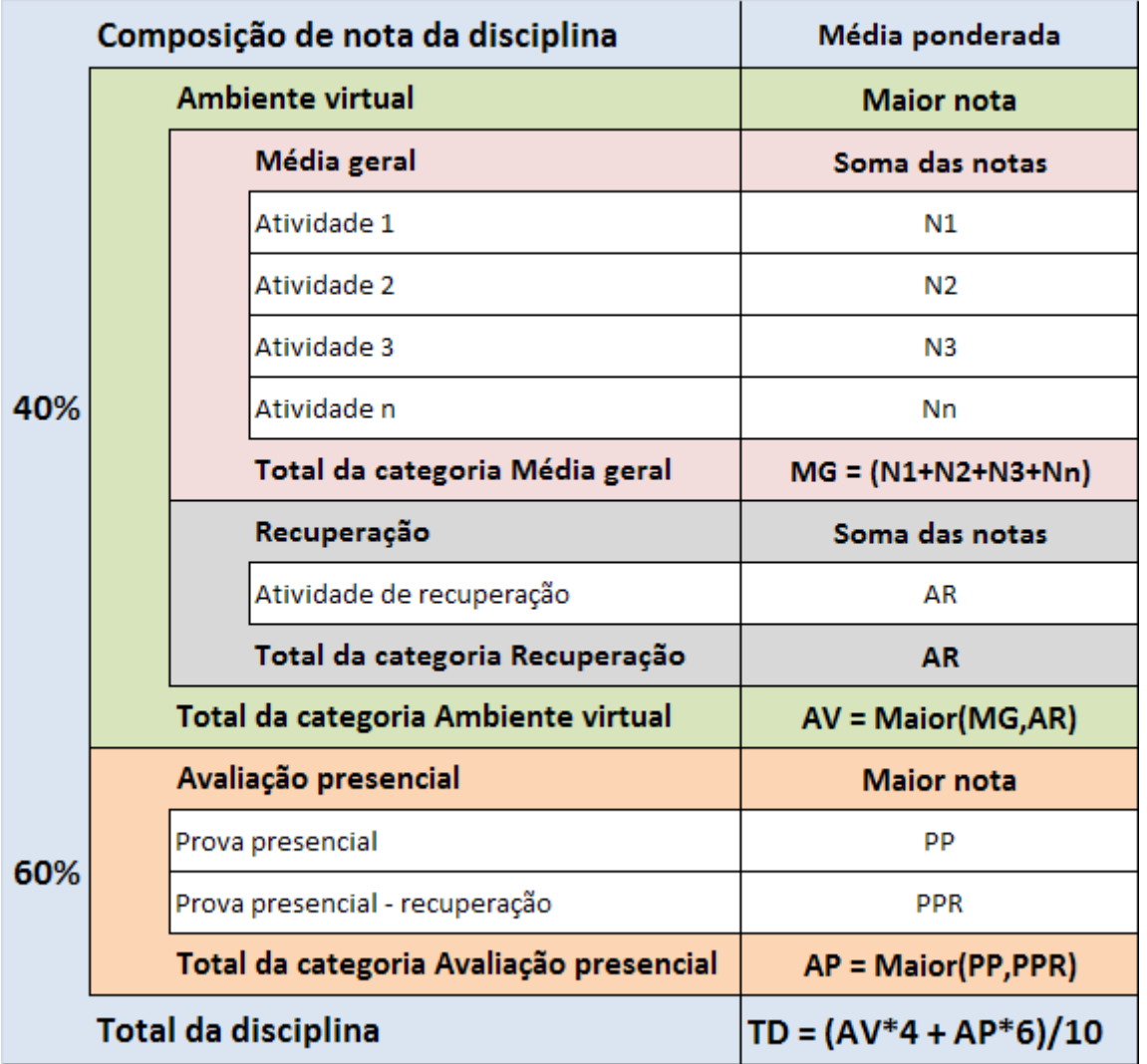

Figura 29: composição de notas

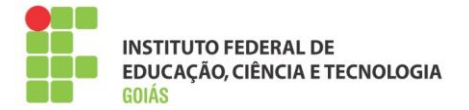

Parece difícil, mas não se assuste! Resumidamente, a nota final da disciplina é dada pela média ponderada entre o ambiente virtual e a prova presencial, na seguinte ordem:

- **O ambiente virtual corresponde a 40% da nota final**
- **A avaliação presencial corresponde a 60% da nota final**

Tendo como base a disciplina de Informática Básica, apresentada na seção anterior, a composição de notas se daria da seguinte forma:

#### **Assumindo que o aluno 1 tenha as notas:**

- Fórum semana 1: **20**
- Questionário semana 2: **15**
- Envio do Pratique: **16**
- Envio da PPS: **35**
- Prova presencial: **79**

A composição de notas do aluno 1 é a seguinte:

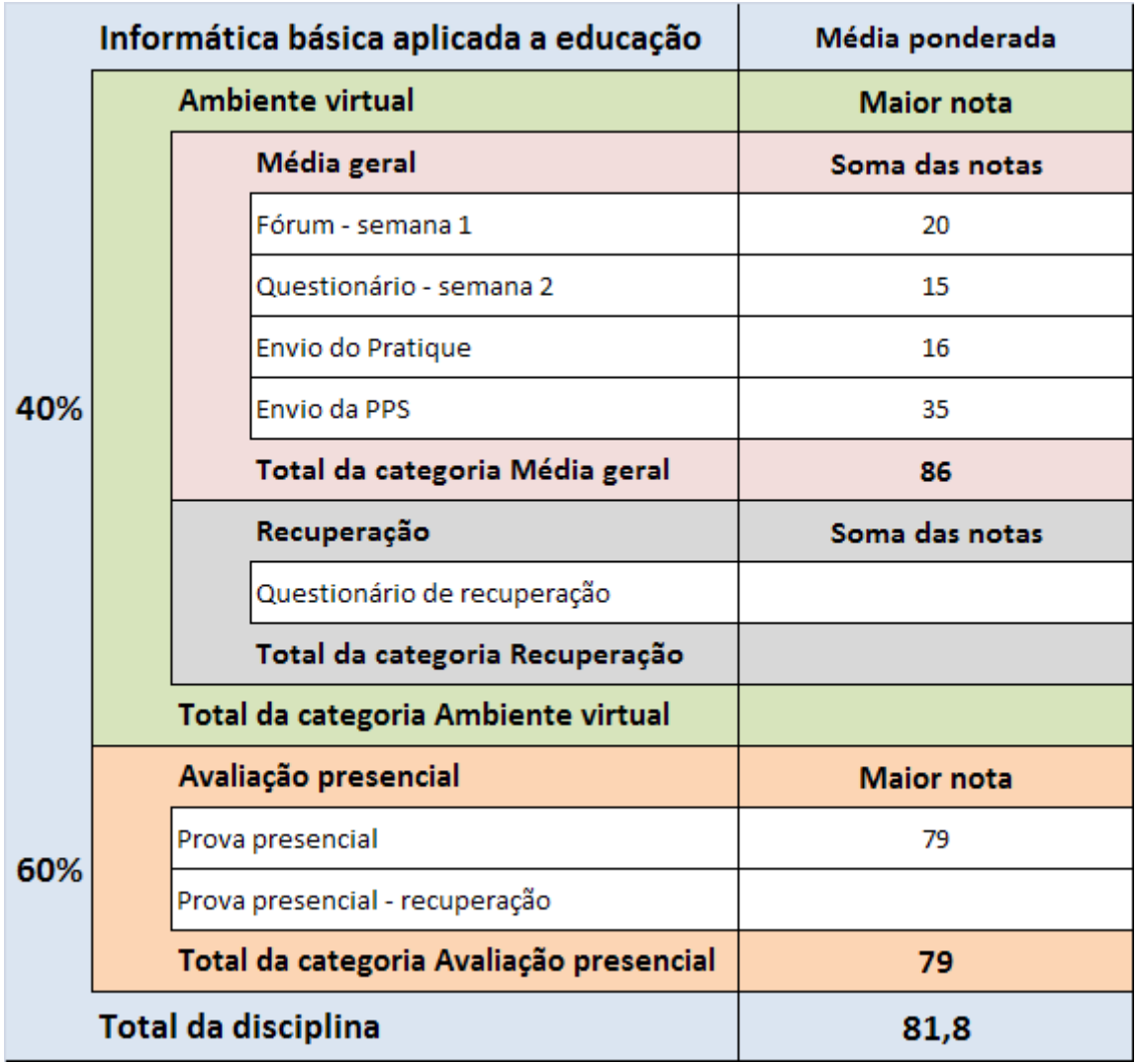

Figura 30: composição de notas do aluno 1

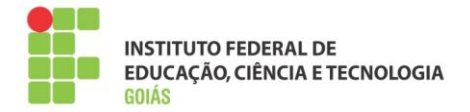

#### **Assumindo que o aluno 2 tenha as notas:**

- Fórum semana 1: **10**
- Questionário semana 2: **0**
- Envio do Pratique: **12**
- Envio da PPS: **20**
- Questionário de recuperação: **71**
- Prova presencial: **60**
- Prova presencial recuperação: **70**

A composição de notas do aluno 2 é a seguinte:

|     |                  | Informática básica aplicada a educação  | Média ponderada   |  |  |
|-----|------------------|-----------------------------------------|-------------------|--|--|
|     |                  | <b>Ambiente virtual</b>                 | <b>Maior nota</b> |  |  |
|     |                  | Média geral                             | Soma das notas    |  |  |
|     |                  | Fórum - semana 1                        | 10                |  |  |
|     |                  | Questionário - semana 2                 | 0                 |  |  |
|     |                  | Envio do Pratique                       | 12                |  |  |
| 40% |                  | <b>Envio da PPS</b>                     | 20                |  |  |
|     |                  | Total da categoria Média geral          | 42                |  |  |
|     |                  | Recuperação                             | Soma das notas    |  |  |
|     |                  | Questionário de recuperação             | 71                |  |  |
|     |                  | Total da categoria Recuperação          | 71                |  |  |
|     |                  | Total da categoria Ambiente virtual     | 71                |  |  |
|     |                  | Avaliação presencial                    | <b>Maior nota</b> |  |  |
| 60% | Prova presencial |                                         | 60                |  |  |
|     |                  | Prova presencial - recuperação          | 70                |  |  |
|     |                  | Total da categoria Avaliação presencial | 70                |  |  |
|     |                  | Total da disciplina                     | 70,4              |  |  |

Figura 31: composição de notas do aluno 2

Note que, por não ter atingido a média 70, o aluno fez a atividade de recuperação do ambiente virtual e a prova de recuperação (presencial).

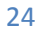

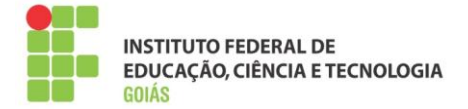

## <span id="page-24-0"></span>**5.2. Fórum:**

Esta atividade de discussão é importantíssima. Os fóruns têm diversos tipos de estrutura e podem incluir a avaliação recíproca de cada mensagem. As mensagens são visualizadas em diversos formatos e podem incluir anexos. Os participantes do fórum têm a opção de receber cópias das novas mensagens via e-mail (assinatura), e os professores de enviar mensagens ao fórum com cópias via e-mail a todos os participantes. [MOODLE]

Esta atividade requer que o tutor a distância inicie a discussão. Isso se faz necessário porque o estudante não deve abrir tópicos (iniciar discussões). Ele deve apenas participar da discussão já iniciada pelo seu tutor, garantindo que haja interação com outros alunos. Portanto, antes do início do fórum, cada tutor deve abrir um tópico (iniciar a discussão) para que, só a partir de então, o aluno participe.

No exemplo abaixo, o tutor do polo Aparecida de Goiânia deve iniciar a discussão no fórum da semana 1. Esse processo deve ser feito por cada tutor, em cada polo.

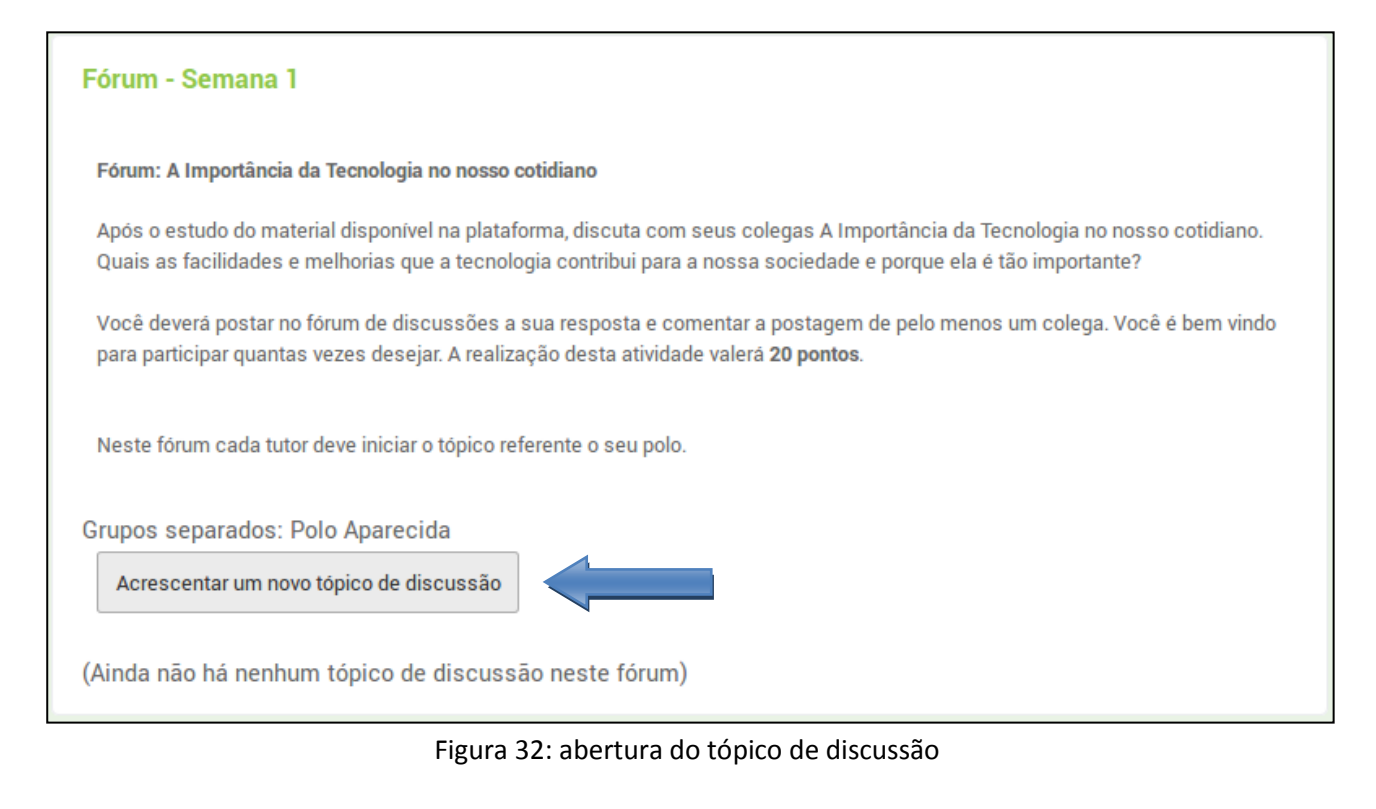

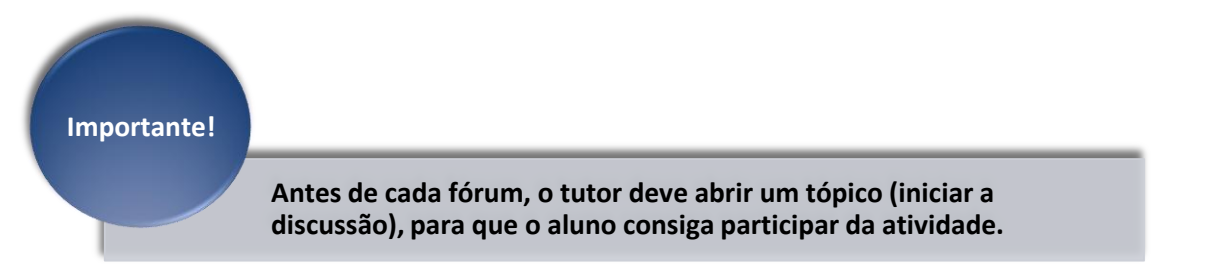

Após clicar no botão "Acrescentar um novo tópico de discussão", deve-se então preencher os campos como mostra a figura abaixo:

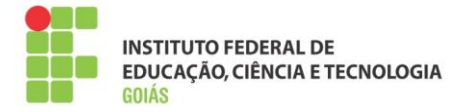

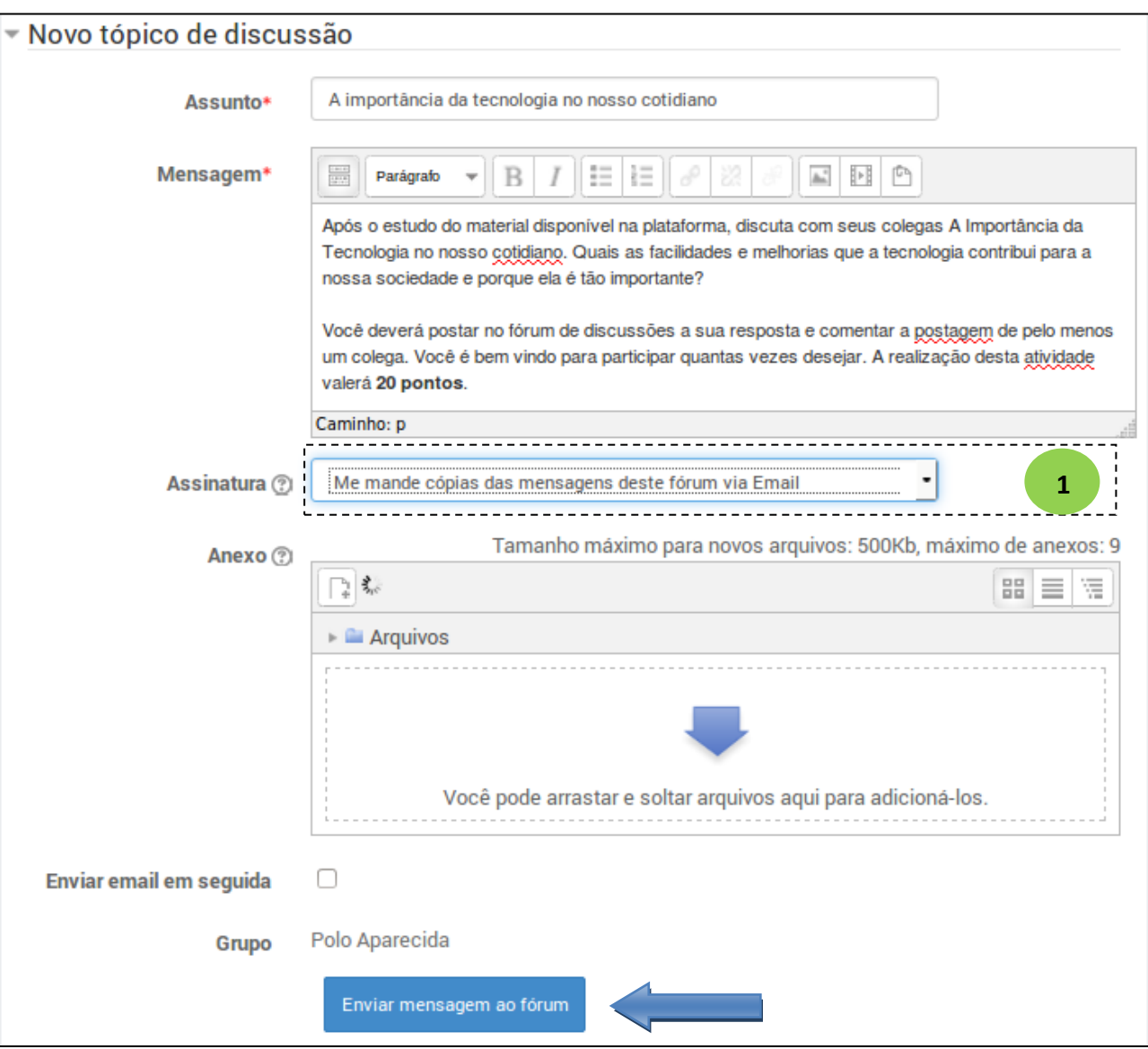

Figura 33: preenchimento do tópico de discussão

Importante escolher se você quer ou não receber cópia das mensagens desse fórum por e-mail. **1**

A discussão aberta pelo tutor aparecerá ao aluno da seguinte forma:

| <b>Tópico</b>                                     | <b>Autor</b>         | Grupo             | <b>Comentários Última</b> | mensagem<br>Tutor a distância<br>Ter, 4 Nov 2014, 21:46 |  |
|---------------------------------------------------|----------------------|-------------------|---------------------------|---------------------------------------------------------|--|
| A importância da tecnologia no nosso<br>cotidiano | Tutor a<br>distância | Polo<br>Aparecida | n                         |                                                         |  |

Figura 34: preenchimento do tópico de discussão

Observe que o tópico de discussão fica vinculado ao tutor e ao polo que ele responde. Assim, somente os alunos daquele polo conseguirão responder à essa discussão.

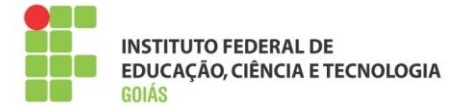

Ao clicar no tópico aberto pelo tutor, o aluno então pode participar do fórum.

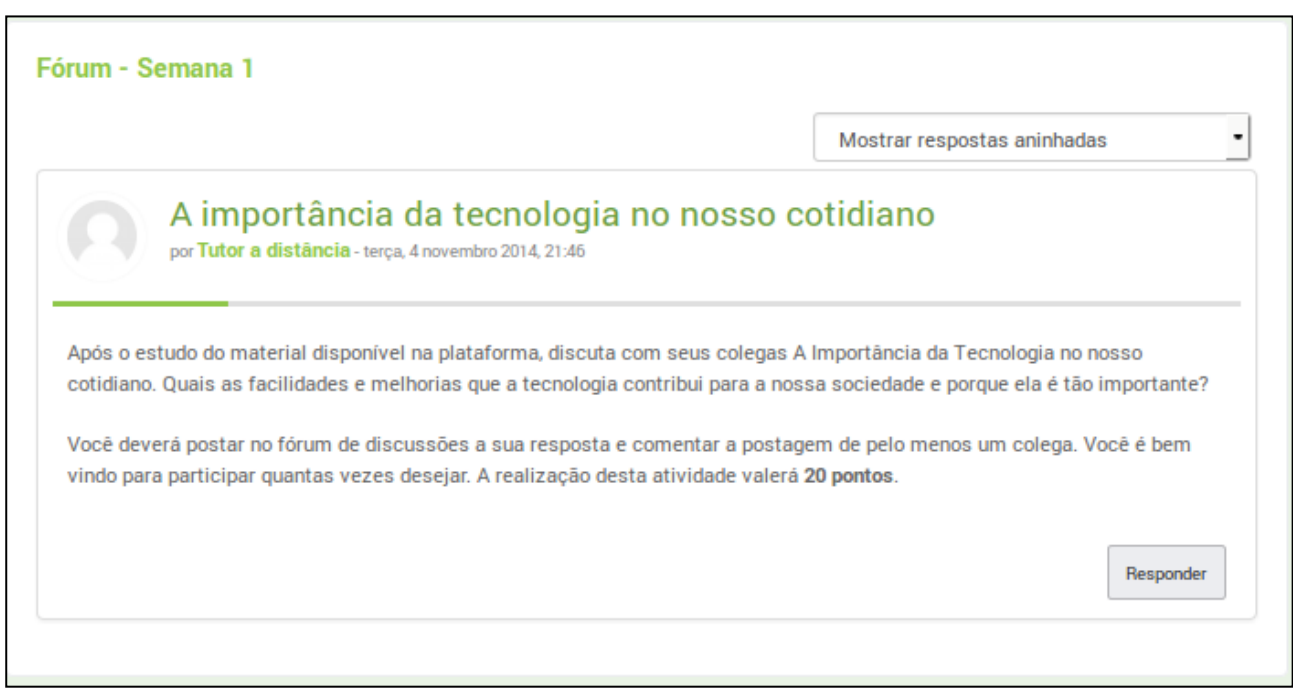

Figura 35: participação do aluno no fórum

## <span id="page-26-0"></span>**5.2.1. Correção da atividade fórum:**

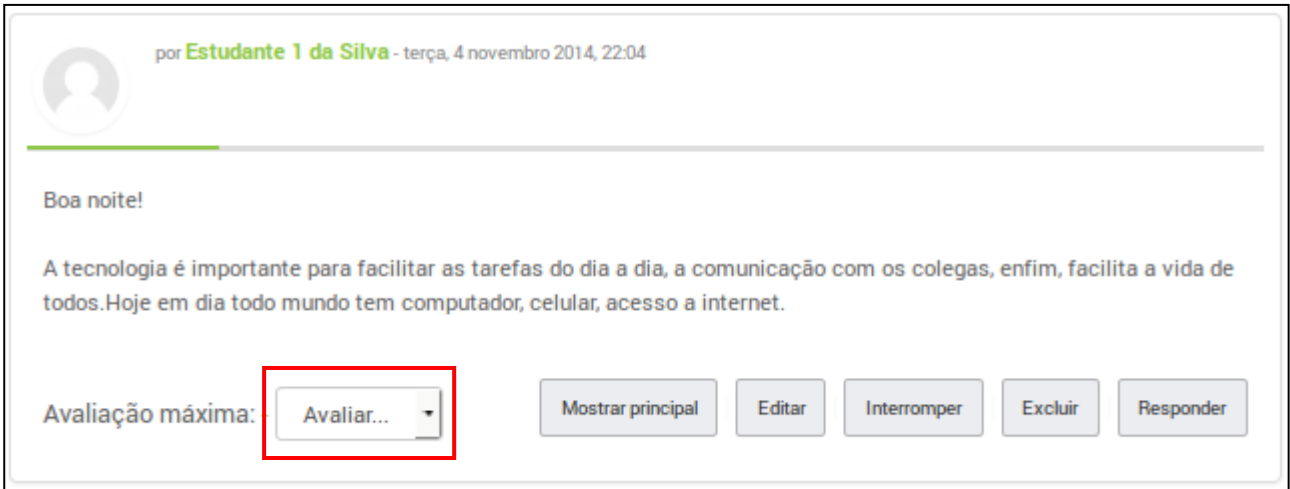

Figura 36: correção da atividade fórum

No campo indicado, selecione a nota do aluno. Ao clicar na nota, ela é salva automaticamente. Esse processo deve ser feito para todas as respostas dos alunos. Em caso de mais de uma resposta feita pelo mesmo aluno, será considerada a nota mais alta (observe a configuração "Avaliação máxima").

## <span id="page-26-1"></span>**5.3. Questionário:**

Este tipo de atividade permite criar e configurar testes de múltipla escolha, verdadeiro ou falso, correspondência, dentre outros tipos de perguntas. Questões objetivas são corrigidas automaticamente,

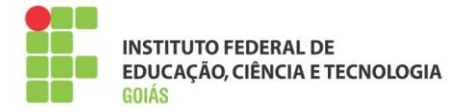

facilitando muito o trabalho do tutor. As questões dissertativas devem ser corrigidas manualmente. [MOODLE]

Questionários são configurados para abrir e fechar de forma automática, garantindo que a participação do aluno aconteça apenas na semana da atividade. Outra característica importante é o número de tentativas, podendo ser uma, duas, três, quantas tentativas o professor da disciplina julgar necessário. No caso de mais de uma tentativa, o sistema considera a nota mais alta entre as tentativas.

Usando também como exemplo a sala de Informática básica, ao clicar no **questionário da semana 2**, o aluno tem acesso à descrição do questionário, como se vê na figura 37.

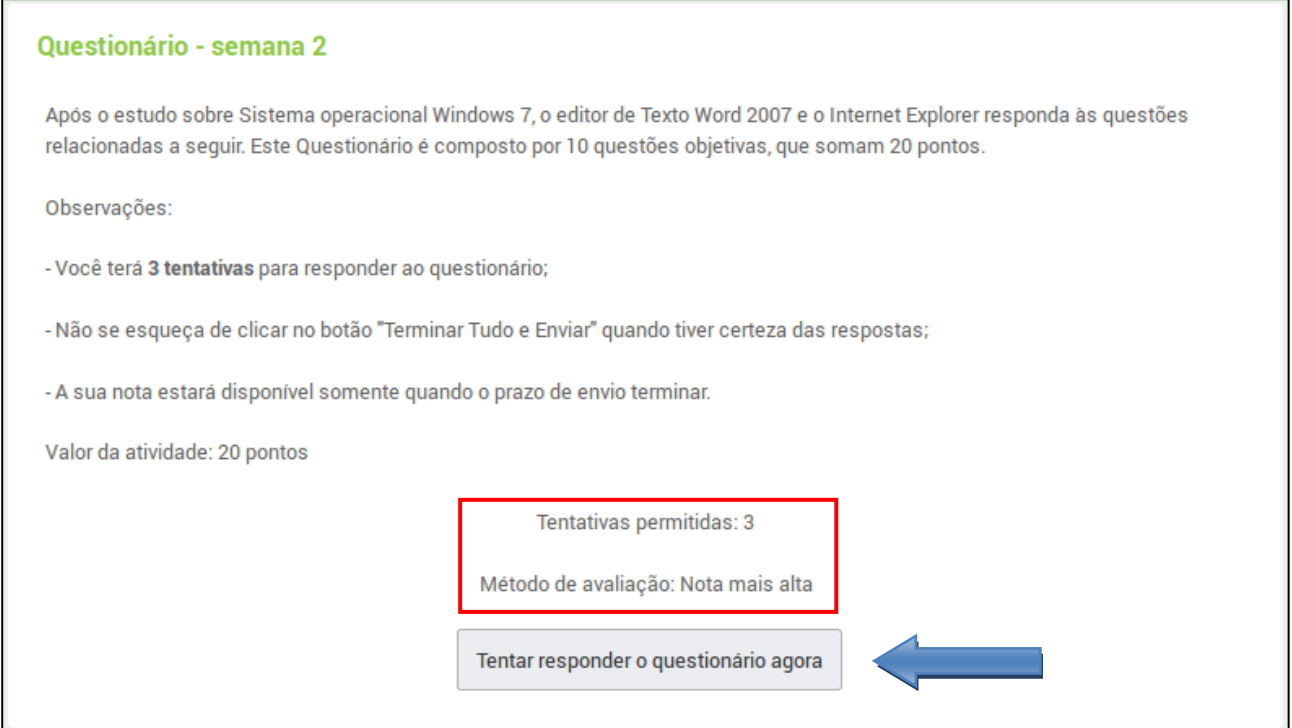

Figura 37: descrição do questionário

Note que o questionário está configurado para permitir até 3 tentativas e o método de avaliação é a nota mais alta. Para dar início à tentativa, o aluno deve clicar no botão "Tentar responder o questionário agora".

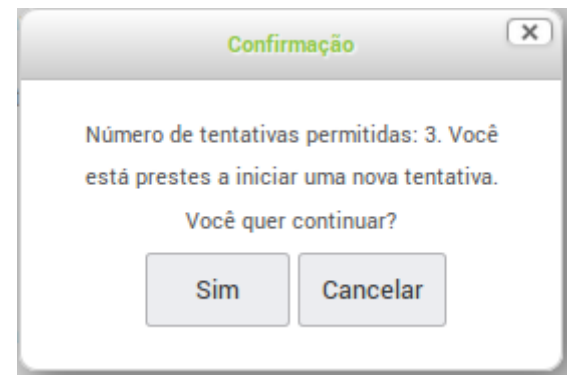

Figura 38: confirmação do início da tentativa

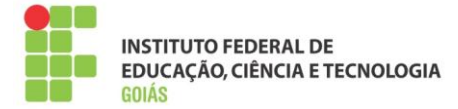

Ele recebe então um aviso sobre o número de tentativas e deve clicar no botão "Sim", caso queira iniciar o questionário. O próximo passo é respondê-lo.

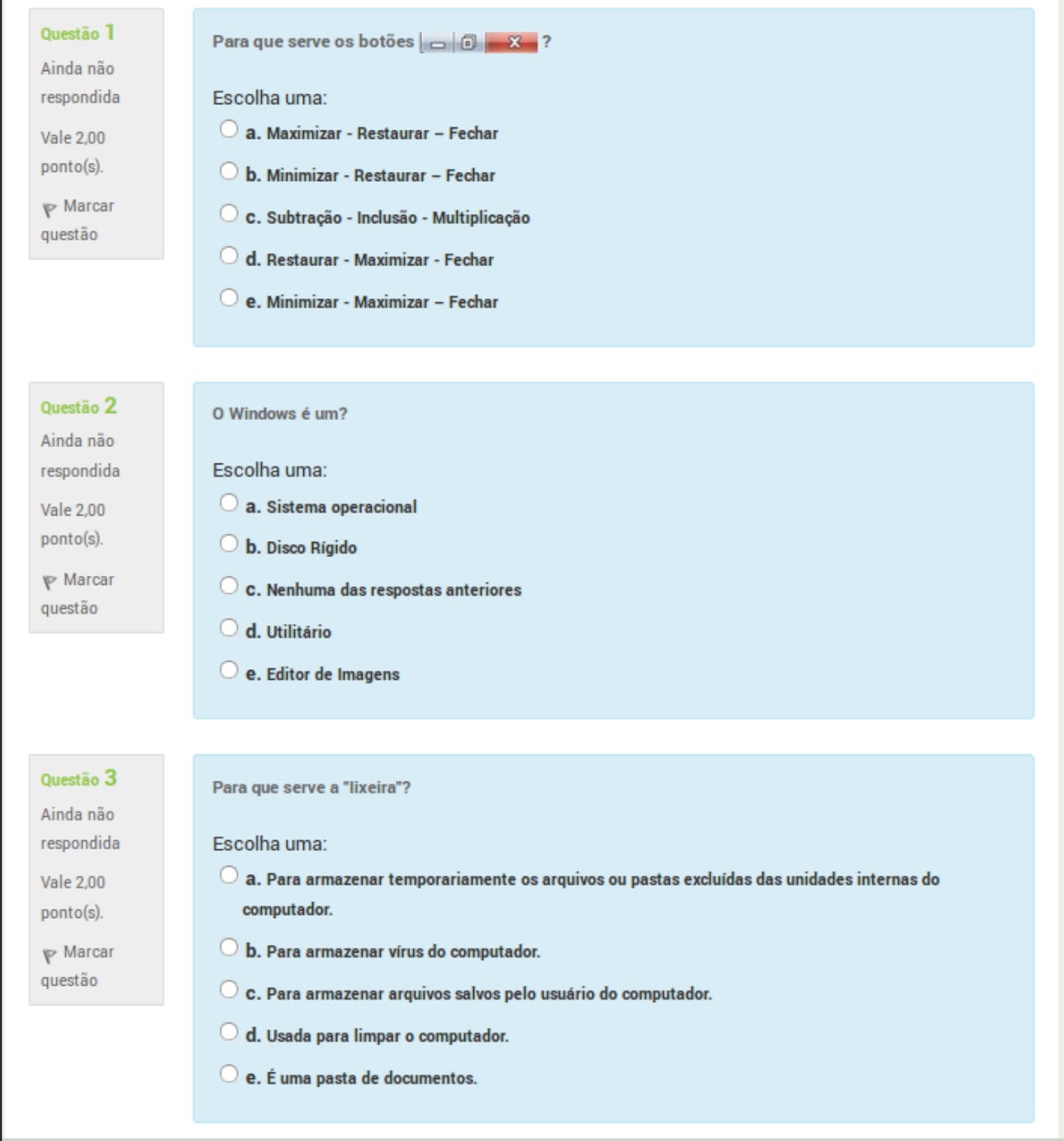

Figura 39: questões de múltipla escolha

O questionário da semana 2 é composto por 10 questões de múltipla escolha. Na figura 39 foram apresentadas as três primeiras, tendo em vista que as demais questões seguem o mesmo formato.

Após responder todas as questões, o aluno deve ir até o final da página e clicar no botão "Próximo".

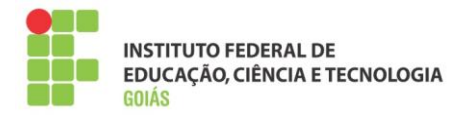

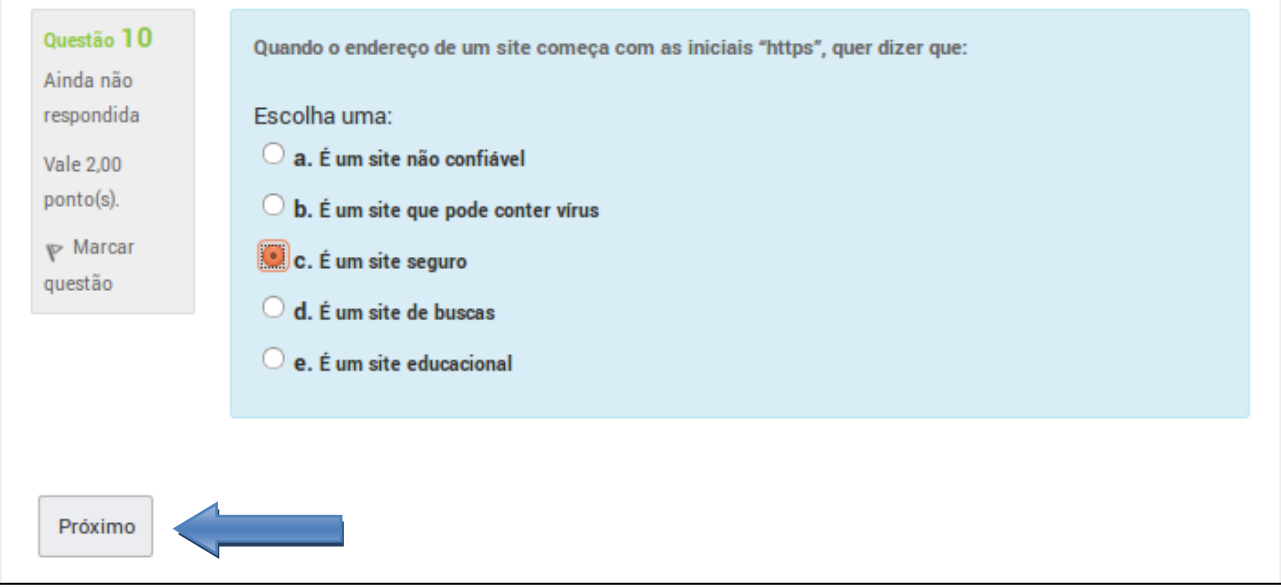

### Figura 40: próximo passo

Após esse passo é apresentado um resumo das questões respondidas pelo aluno, e ele então decide se quer retomar a tentativa ou finalizar o questionário.

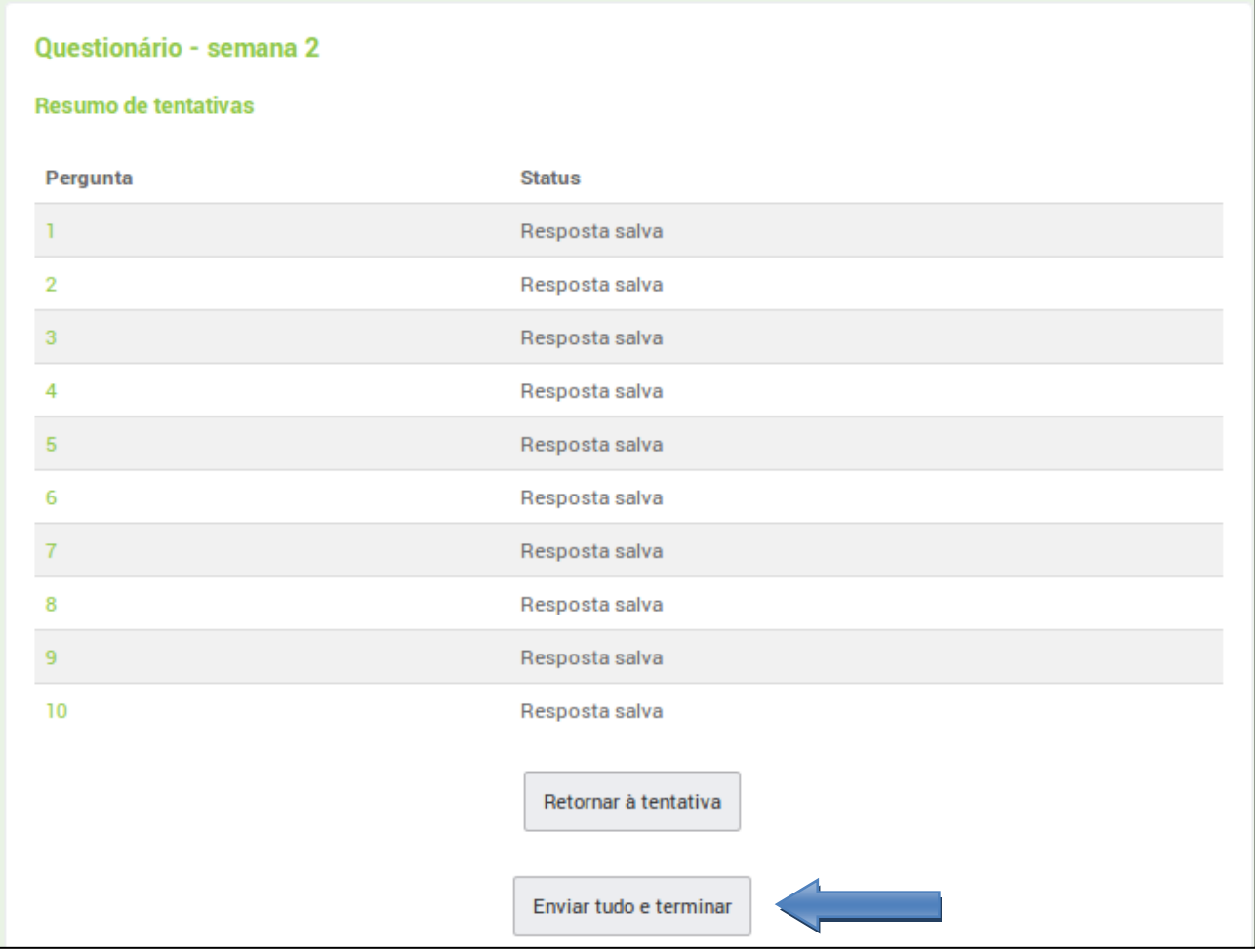

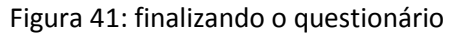

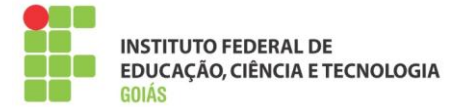

Após clicar no botão "Enviar tudo e terminar", ele deve ainda confirmar se quer encerrar a tentativa.

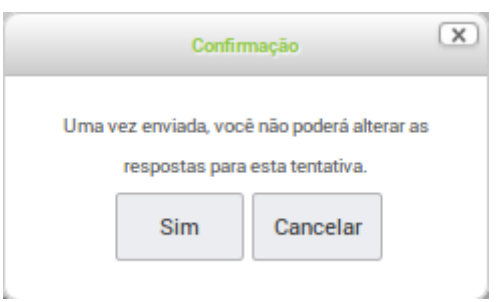

Figura 42: confirmação do envio

A tentativa só é enviada e salva após a realização desse procedimento. Note que a organização do questionário e os diversos avisos tornam o processo mais confiável e transparente para o aluno.

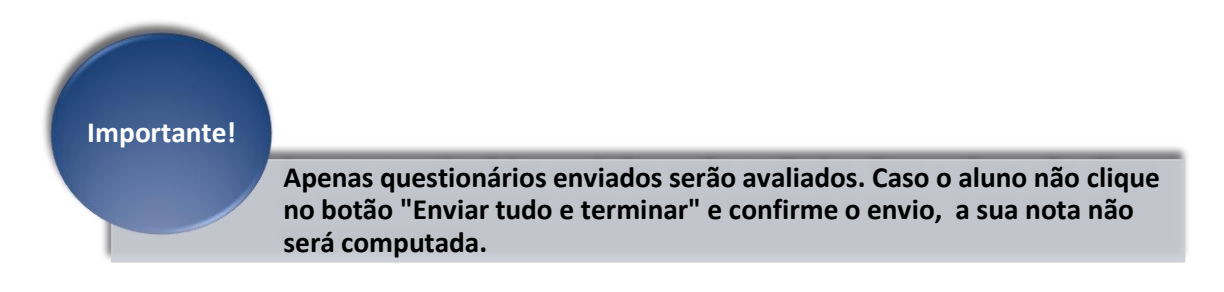

## <span id="page-30-0"></span>**5.4. Correção do questionário:**

Conforme dito anteriormente, as questões objetivas não necessitam de correção. Portanto, confira as questões no tutorial da disciplina ou no próprio questionário. As questões dissertativas precisam ser corrigidas manualmente pelo tutor.

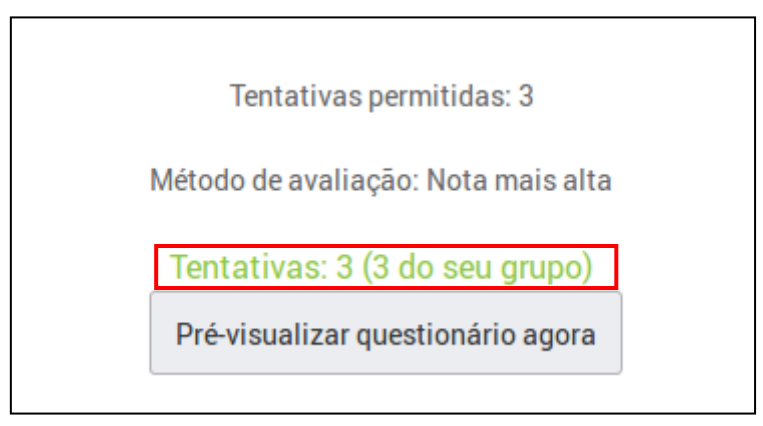

Figura 43: correção das tentativas

A figura 43 mostra o número de tentativas dos estudantes do seu polo (grupo), para ter acesso a elas, clique no link marcado em vermelho.

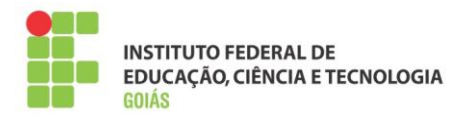

|   | Nome /<br>Sobrenome                                                          | Endereço de email                            | <b>Estado</b> | <b>Iniciado</b><br>em | Completo                                 | <b>Tempo</b><br>utilizado       | Avaliar/20,00 /2,00 | Q, 1          | Q.2<br>/2,00                    | Q.3<br>/2,00                |
|---|------------------------------------------------------------------------------|----------------------------------------------|---------------|-----------------------|------------------------------------------|---------------------------------|---------------------|---------------|---------------------------------|-----------------------------|
| U | Estudante10<br><b>Treinamento</b><br>Teste<br>Revisão de<br>tentativa        | estudante10@treinamento.com.br Finalizadas   |               | 5<br>2014<br>22:28    | 5<br>novembro novembro<br>2014<br>22:55  | 26<br>minutos<br>56<br>segundos | 18,00               | $\times$ 0,00 | $\sqrt{2,00}$                   | 2,00                        |
| O | Estudante20<br><b>Treinamento</b><br><b>Teste</b><br>Revisão de<br>tentativa | estudante20@treinamento.com.br Finalizadas   |               | 10<br>2014<br>21:46   | 10<br>novembro novembro<br>2014<br>21:47 | 47<br>sequndos                  | 16,00               | $\times$ 0,00 | 2,00                            | $\sqrt{2,00}$               |
|   | Estudante20<br><b>Treinamento</b><br><b>Teste</b><br>Revisão de<br>tentativa | estudante20@treinamento.com.br   Finalizadas |               | 10<br>2014<br>21:47   | 10<br>novembro novembro<br>2014<br>21:48 | 23<br>segundos                  | 8,00                |               | $\times$ 0,00 $\sqrt{2,00}$     | 2,00                        |
|   | Média do<br>grupo                                                            |                                              |               |                       |                                          |                                 | 14,00(3)            |               |                                 | $0,00(3)$ 2,00 (3) 2,00 (3) |
|   | Média geral                                                                  |                                              |               |                       |                                          |                                 | 14,00(3)            |               | $0,00(3)$   2,00 (3)   2,00 (3) |                             |

Figura 44: resumo das tentativas no questionário

O quadro apresenta diversas informações sobre cada tentativa do aluno. Observe que o próprio ambiente se encarregou de corrigir as questões. Caso o questionário fosse composto também por questões dissertativas, a correção poderia ser feita clicando na "Revisão de tentativa" ou diretamente na questão. Para tanto, clique no link, conforme a figura abaixo.

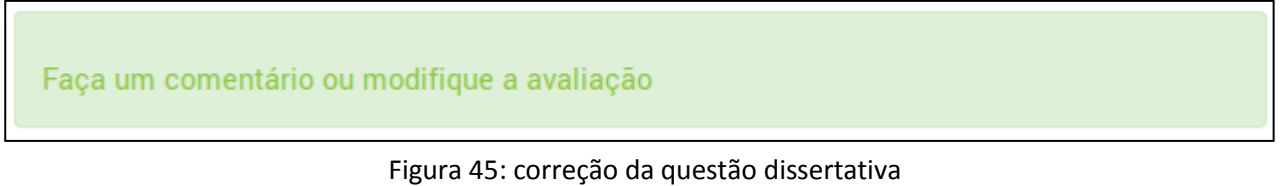

Abrirá então o resumo da questão e uma caixa de texto para o comentário da correção (*feedback*), bem como o campo para atribuir a nota.

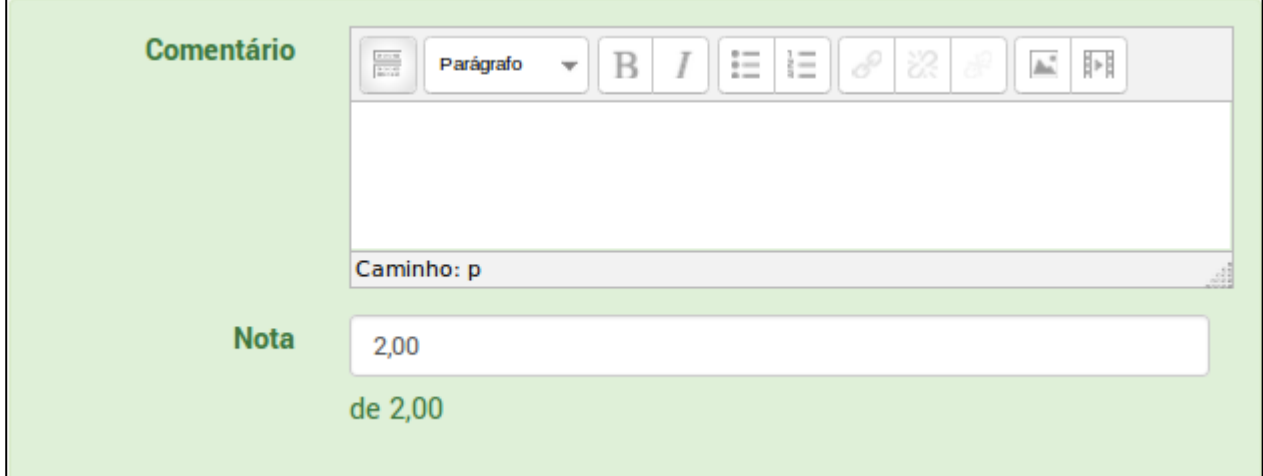

#### Figura 46: atribuição de nota e *feedback* (questionário)

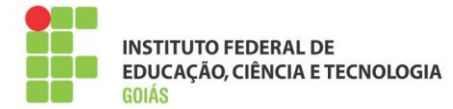

Após preencher esses campos, lembre-se de gravar as alterações no final da página.

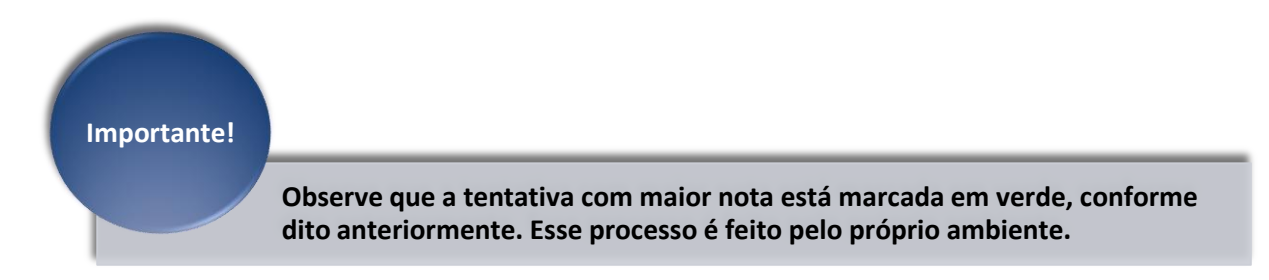

## <span id="page-32-0"></span>**5.5. Tarefa (envio de arquivo):**

Permite que os alunos enviem textos, relatórios, trabalhos em forma de arquivo digital. Após o envio, o tutor terá acesso a corrigi-lo, podendo atribuir nota, *feedback,* dentre outros. Convenciona-se que o melhor formato desses arquivos é o PDF e esse tipo de atividade também é muito utilizada no ambiente.

Ao acessar a atividade, além de ter acesso à descrição de como ela deve ser feita, o aluno tem a opção de enviar o arquivo clicando no botão "Adicionar Tarefa". Este botão estará ativo somente entre as datas de início e término da atividade, portanto, o prazo de envio deve ser respeitado.

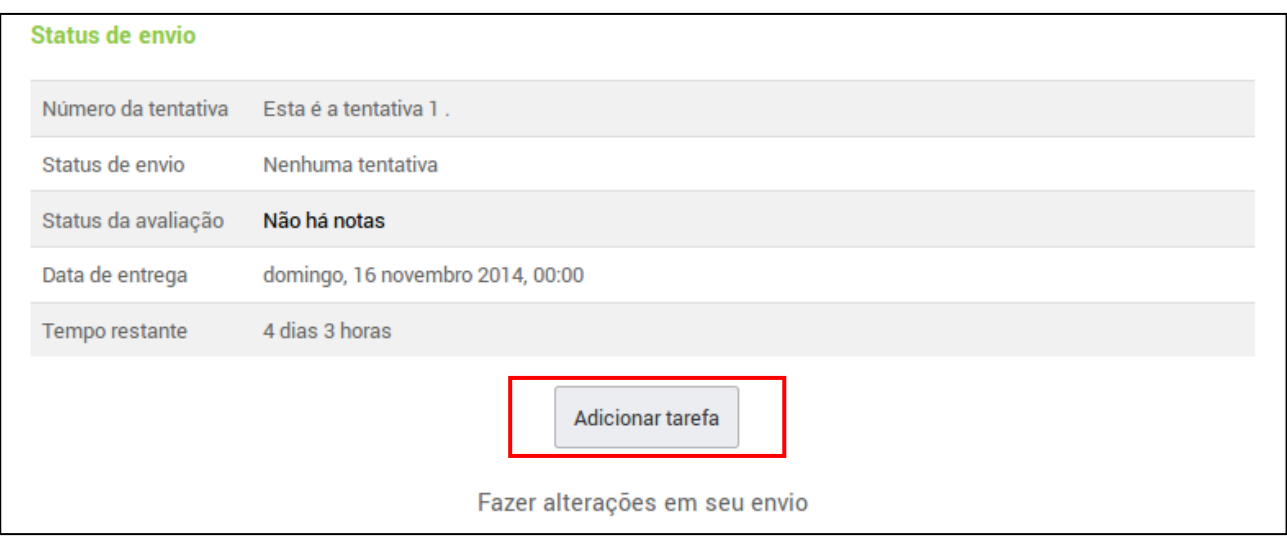

Figura 47: envio da atividade

Ao clicar no botão "Adicionar tarefa", o aluno terá acesso ao gerenciador de arquivos padrão do moodle (*Filepicker*). Ele pode adicionar o arquivo de duas formas:

- Arrastando o arquivo do seu computador para o espaço indicado;
- Clicando na parte superior esquerda do gerenciador de arquivos, clique em "Enviar arquivos" e selecione o arquivo.

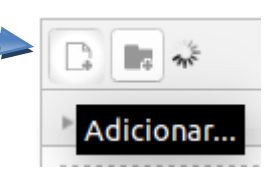

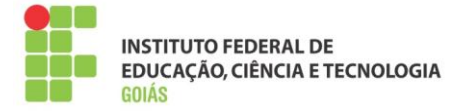

O gerenciador de arquivos pode ser visto abaixo:

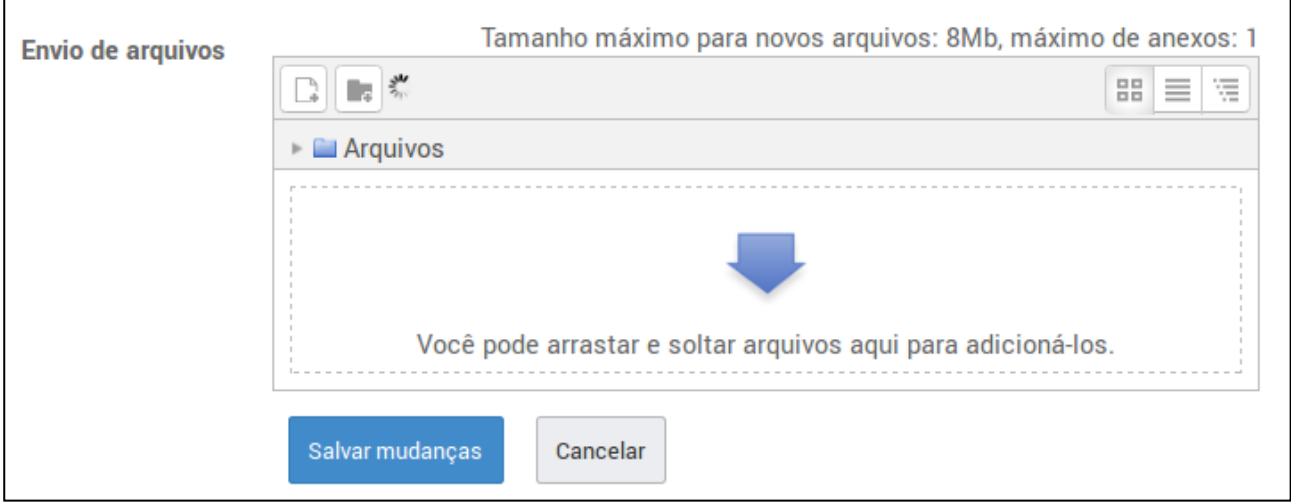

Figura 48: gerenciador de arquivos (envio da atividade de texto)

Ao adicionar o arquivo, é necessário clicar no botão "Salvar mudanças" para que ele seja "gravado" na plataforma.

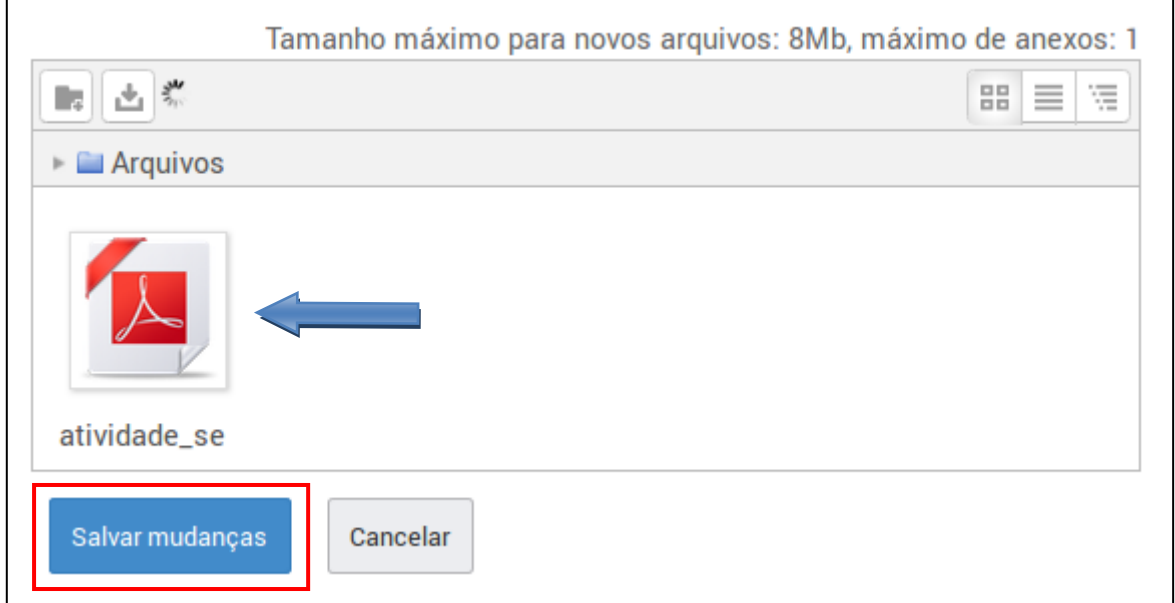

Figura 49: finalizando o envio da atividade

Note que o "Status do envio" muda após o envio da atividade, como pode ser visto na figura 49. Após realizar esse procedimento, o aluno deve aguardar a avaliação da atividade pelo tutor.

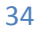

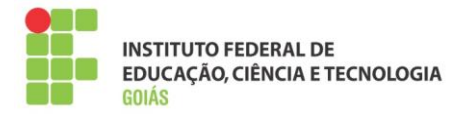

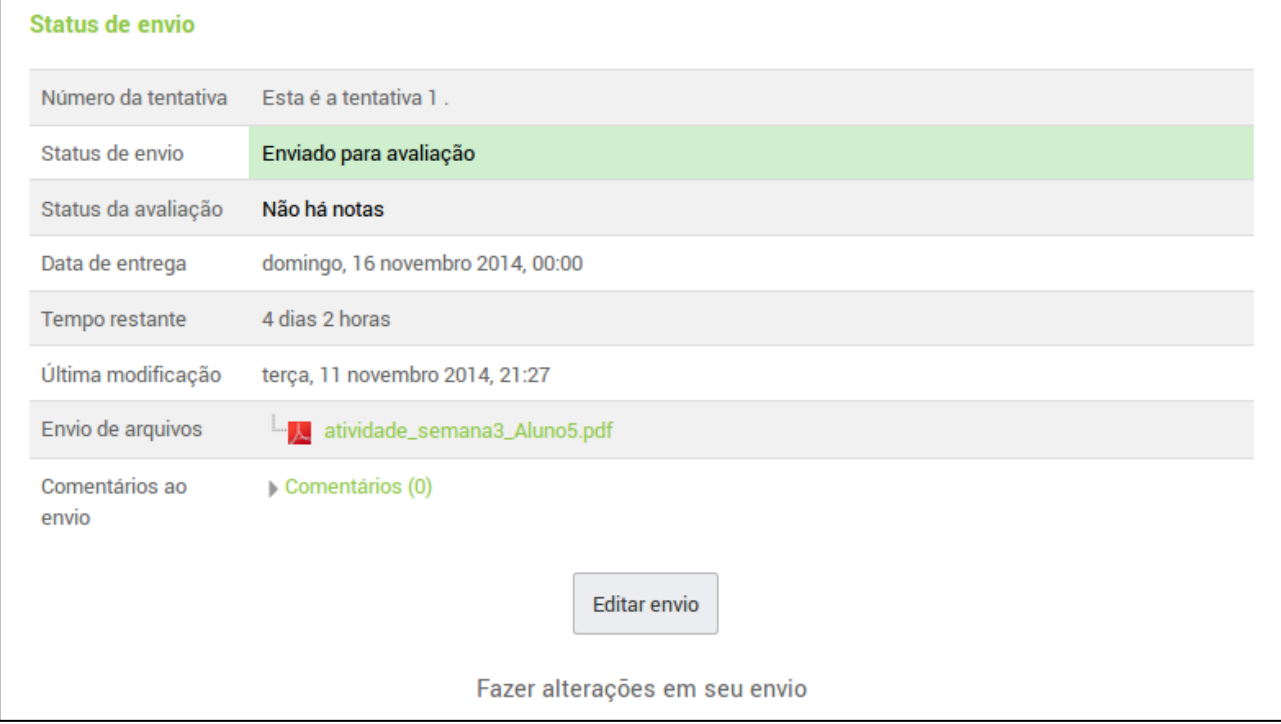

Figura 50: status de envio da atividade

## <span id="page-34-0"></span>**5.6. Correção da tarefa (envio de arquivo):**

Dentro da atividade, o tutor tem o "Sumário de avaliação". É nesse espaço que são apresentadas as estatísticas dos envios.

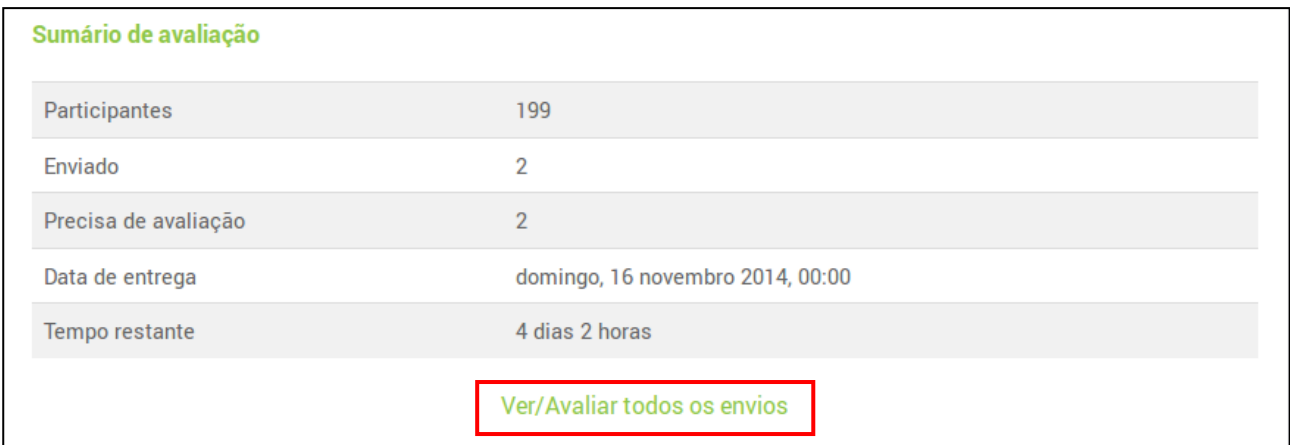

## Figura 51: sumário de avaliação

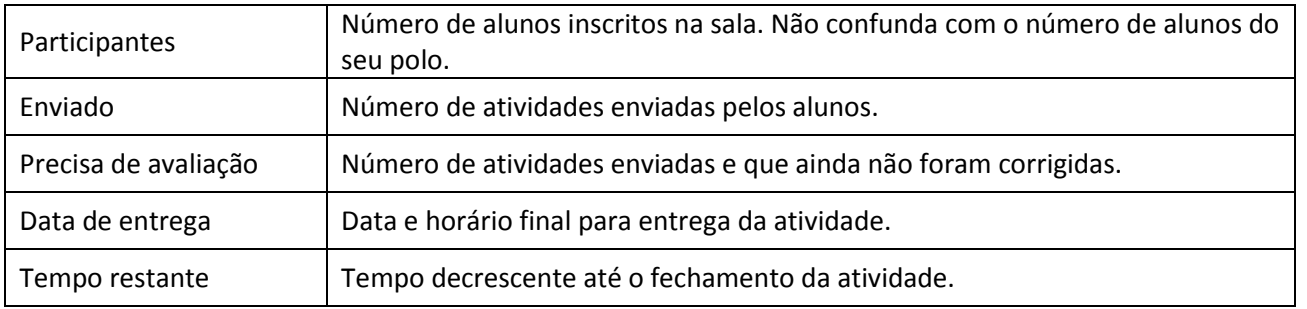

Instituto Federal de Goiás | Manual para Tutoria a Distância

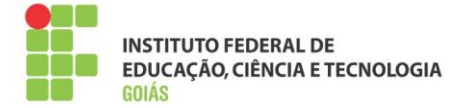

Para ter acesso às atividades enviadas, clique no link "Ver/Avaliar todos os envios". Nesta página você poderá baixar as atividades, avaliá-las e escrever comentários aos alunos.

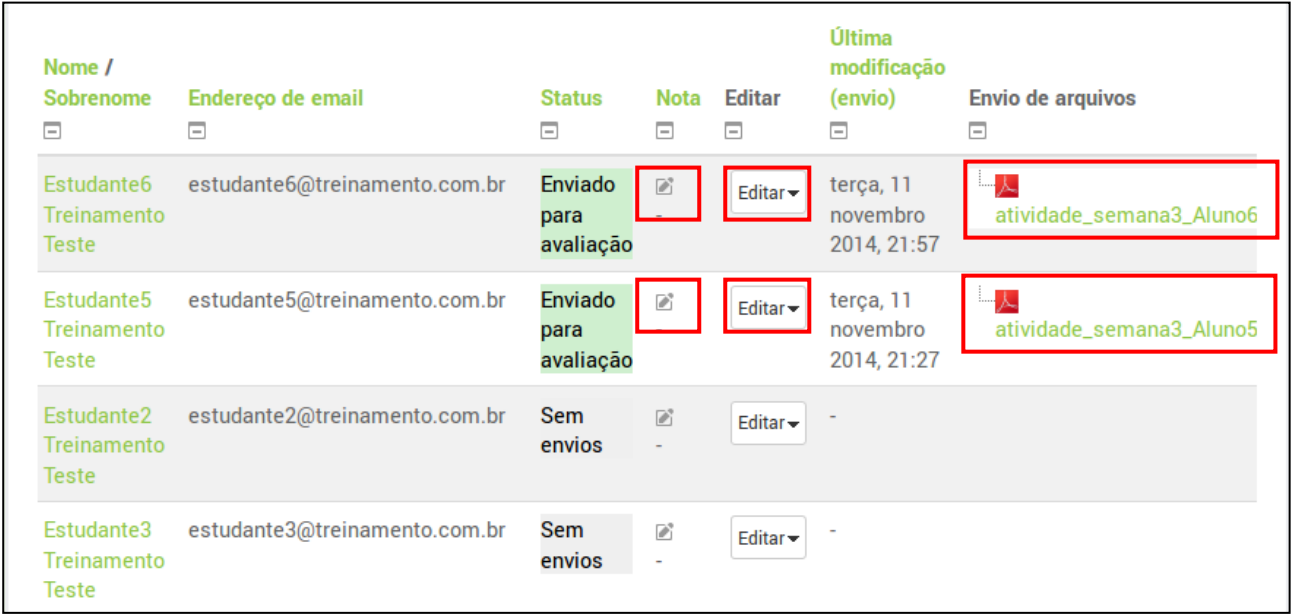

Figura 51: lista de envios para correção

Ao clicar no botão de nota referente ao aluno, pode-se então atribuir o valor da nota e o comentário daquela atividade, como no exemplo:

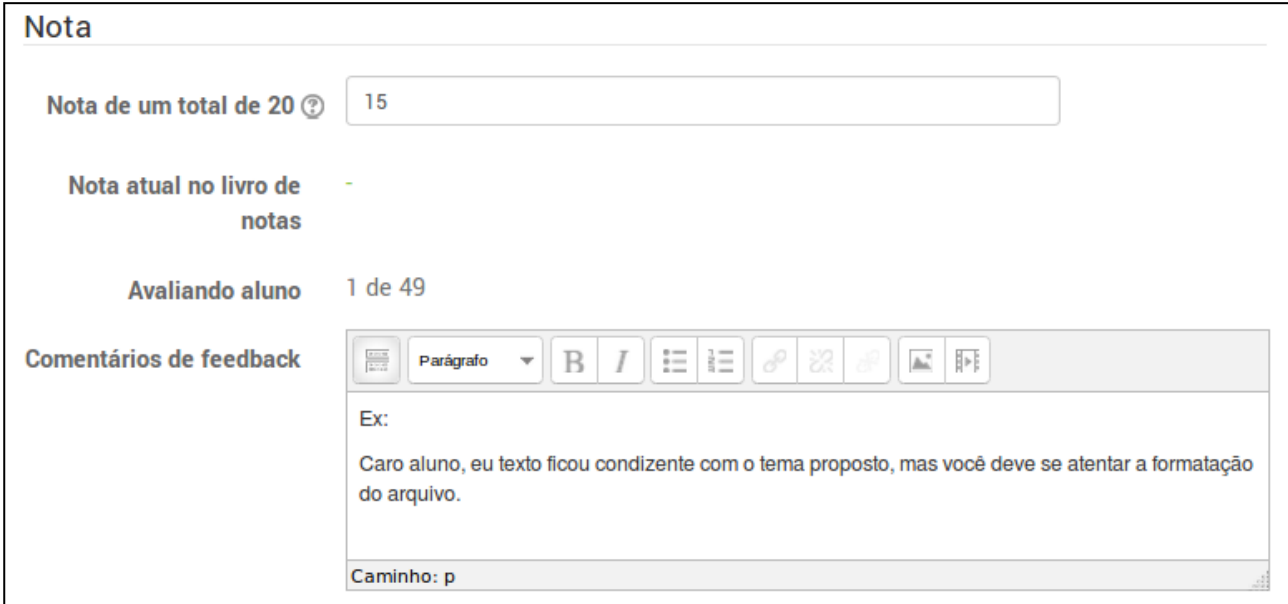

Figura 52: avaliação e *feedback* da atividade

Ao terminar a avaliação no fim da página, você deve salvar as mudanças para que a avaliação fique gravada no ambiente. Este processo deve ser feito para todas as atividades dos alunos.

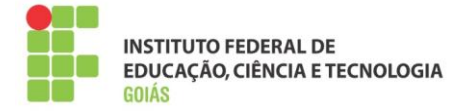

# <span id="page-36-0"></span>**6. Sala da coordenação de curso:**

Espaço onde serão postadas informações sobre as disciplinas, tutoriais, manuais, notícias e avisos. É nessa sala que ocorrerá toda discussão relacionada ao curso.

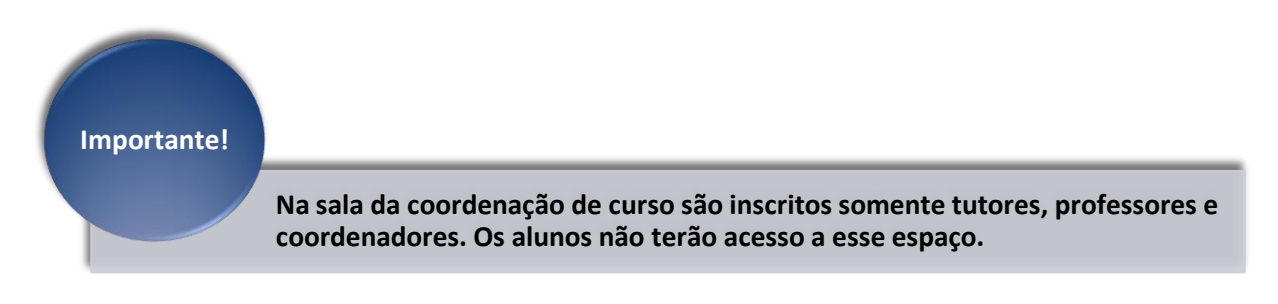

As interações se darão por meio de fóruns, com locais identificados e definidos previamente. Haverá uma sala da Coordenação para cada curso. A figura 53 mostra um esboço da sala da coordenação.

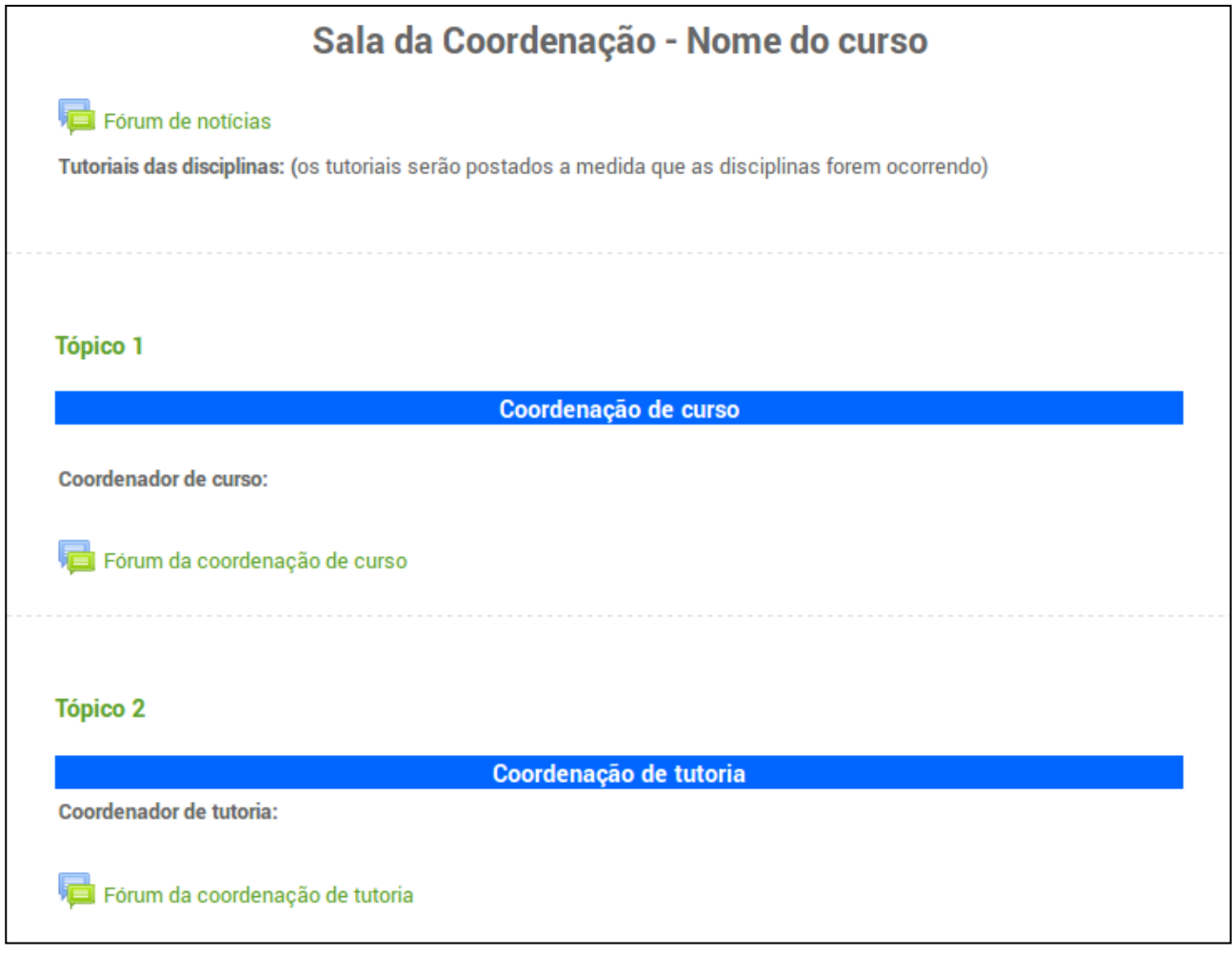

Figura 53: prévia da sala da coordenação

Antes de postar alguma dúvida, verifique se ela já foi respondida em outro tópico. Poste sempre no local correto, ex: dúvidas técnicas quanto ao funcionamento da plataforma, dirija ao suporte técnico, dúvida sobre procedimentos, dirija a coordenação de tutoria.

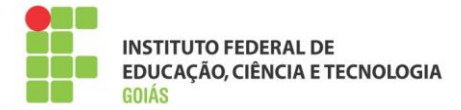

**É imprescindível que a sala da coordenação seja acessada diariamente, pois todas as informações relevantes ao andamento do curso estarão lá.** 

## <span id="page-37-0"></span>**7. Anexos:**

## <span id="page-37-1"></span>**7.1. Organização da plataforma:**

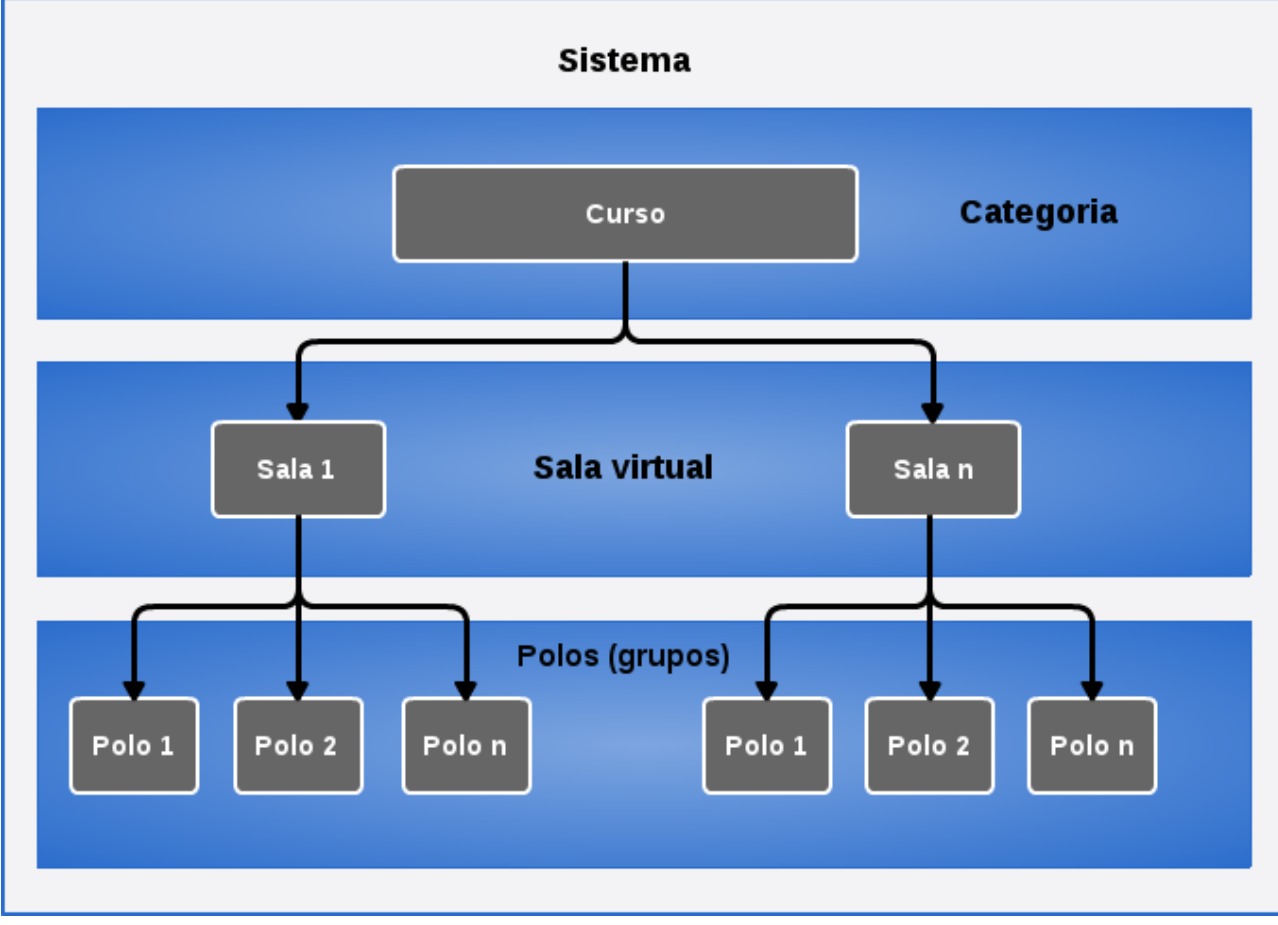

Figura 54: organização da plataforma

- 1. Um curso é composto por "n" salas (disciplinas);
- 2. Uma sala é composta por "n" polos (grupos);
- 3. Grupos são subdivisões dos usuários inscritos na sala, cada grupo equivale a um polo.

![](_page_38_Picture_0.jpeg)

# <span id="page-38-0"></span>**7.2. Organização da sala virtual:**

![](_page_38_Figure_3.jpeg)

Figura 55: papéis na sala virtual

- 1. Coordenação de curso, professor formador e coordenação de tutoria têm acesso a todos os polos dentro da sala.
- 2. Tutor a distância, coordenação de polo, tutor presencial e os alunos têm acesso somente ao polo (grupo) que fazem parte. Usuários de um polo não "enxergam" os usuários de outro polo.
- 3. Dentro da sala, o aluno terá acesso ao tutor a distância, ao tutor presencial e ao coordenador de polo. Da mesma forma, o aluno só "enxerga" quem fizer parte do seu polo.

## <span id="page-38-1"></span>**7.3. Principais dúvidas dos alunos:**

**Fiz todas as atividades e ainda assim minha nota final está baixa.**

Resposta: Verifique se todas as notas já foram lançadas, sobretudo a nota da avaliação presencial, ela compõe 60% da nota final.

**Não aparece o campo de envio da atividade, o que faço?**

![](_page_39_Picture_0.jpeg)

Resposta: Verifique os prazos da atividade, em geral eles estão descritos no enunciado de cada uma. Por padrão, o aluno não consegue enviar nem antes nem depois desse prazo.

#### **Perdi os prazos da atividade, como faço para respondê-la?**

Resposta: A autonomia para reabertura dos prazos da atividade é do tutor a distância em conjunto com seu coordenador de tutoria. Atividades do tipo "Tarefa" (envio de arquivo) podem ser configuradas para o reenvio individual, isto é, a reabertura poderá ser feita individualmente.

#### **Respondi o questionário, mas minha nota não aparece.**

Resposta: Os questionários são, em sua maioria, configurados para mostrarem a nota somente quando estiverem fechados. Portanto verifique se o questionário está aberto.

## **Não fiz a atividade da semana porque o Moodle estava com problema, agora passou o prazo. Como faço para respondê-la?**

Resposta: Verifique primeiro se outros alunos tiveram esse mesmo problema, em caso afirmativo, reporte ao seu coordenador de tutoria e ao suporte técnico.

#### **Posso enviar minha atividade por e-mail?**

Resposta: Não, todas as atividades devem ser enviadas pela plataforma, respeitando, se possível, as datas para envio.

#### **Além da plataforma, há outro canal de comunicação com meu tutor?**

Resposta: A prioridade é que toda comunicação entre o aluno e seu tutor seja feita pela plataforma moodle, para isso ele poderá usar os fóruns de dúvidas ou mensagens privadas.

#### **Sou aluno do programa Profuncionário, gostaria de saber se nesta semana haverá aula presencial.**

Resposta: Todas as aulas presenciais do programa Profuncionário são divulgadas na página inicial da plataforma, portanto verifique no menu "Mural de avisos".

#### **Meu computador estragou, como faço as atividades?**

Resposta: O aluno deve ir ao polo presencial, ele poderá fazer todas as atividades no próprio polo. Mas antes deve verificar o horário de atendimento presencial.

#### **Não tenho acesso a Internet, como faço as atividades?**

Resposta: Também deve ir ao polo presencial, lá o aluno terá acesso a internet.

#### **Posso ir ao polo em qualquer horário para ter atendimento presencial?**

Resposta: Não, o aluno deve consultar o horário de atendimento presencial, ele está especificado na página inicial do ambiente virtual. Lá estão descritos os horários de atendimento de todos os polos.

#### **Gostaria de saber todas as minhas notas, o que preciso fazer?**

Resposta: O aluno deve se habituar a acessar o sistema acadêmico para consultar suas notas, após o término da disciplina haverá um prazo para que essas notas sejam lançadas no sistema acadêmico. Antes

![](_page_40_Picture_0.jpeg)

disso, ele pode consultar a nota final no menu "Notas", no próprio ambiente virtual. Esse processo deve ser feito em cada disciplina.

#### <span id="page-40-0"></span>**7.4. Principais dúvidas dos tutores:**

#### **Qual o prazo para correção das atividades da semana?**

Resposta: Verifique com seu coordenador de tutoria, esse é um procedimento definido entre a coordenação do curso e ele.

#### **Recebi um email do aluno, posso respondê-lo?**

Resposta: Sim, mas é importante que você oriente o aluno sobre a importância de sempre usar a plataforma para esse fim.

#### **Não consigo alterar a configuração da atividade, a plataforma está com problemas?**

Resposta: Não, o papel de tutor a distância não tem a função de "edição". São poucos os casos em que será necessário alterar alguma configuração na sala, e isso ficará a cargo do coordenador de tutoria, professor formador ou do suporte técnico. Em geral as salas estarão prontas e configuradas antes de iniciarem as atividades. Quando houver necessidade de reabertura dos prazos, consulte seu coordenador de tutoria e veja o procedimento adotado.

#### **A quem reporto um problema técnico na plataforma?**

Resposta: Ao suporte técnico, no fórum de suporte técnico do curso. Este fórum está na sala da coordenação do seu curso, se atente a disciplina que está acontecendo no momento.

#### **Onde encontro os gabaritos das atividades?**

Resposta: Na sala da coordenação do seu curso, lá estarão postados todos os tutoriais das disciplinas.

#### **Quem tem acesso à sala da coordenação?**

Resposta: Todos os usuários que fazem parte daquele curso, exceto alunos. Esta sala é um espaço de comunicação entre os participantes daquele curso: tutores, professores, coordenadores, suporte.

#### **Estou com dúvida na correção da atividade, como faço contato com o professor da disciplina?**

Resposta: Na sala da coordenação, em cada disciplina há um espaço para perguntas e respostas direcionadas ao professor.

#### **Preciso ocultar as semanas futuras?**

Resposta: Não, as atividades estão configuradas para abrir e fechar na data correta, então não é necessário que você as oculte. A propósito, o papel de tutor a distância não deverá permitir esse tipo de alteração.

## <span id="page-40-1"></span>**8. Referências:**

**MOODLE.** Disponível em: <http://moodle.org>. Acesso em novembro de 2013.